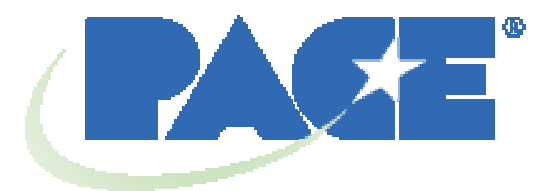

# **Stazione di rilavorazione BGA TF 1700 e TF 2700 Manuale operativo e di manutenzione**

 **Manuale Numero 5050-0544** 

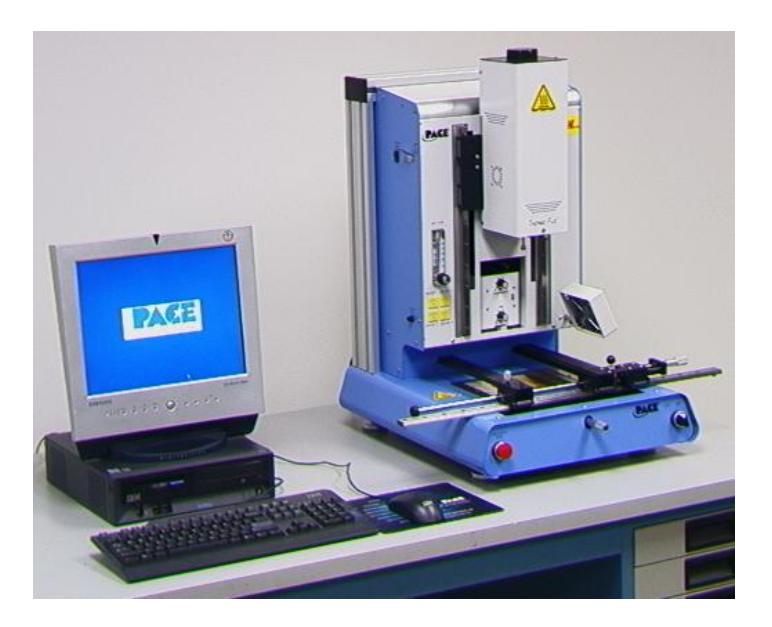

**PACE TF 1700** 

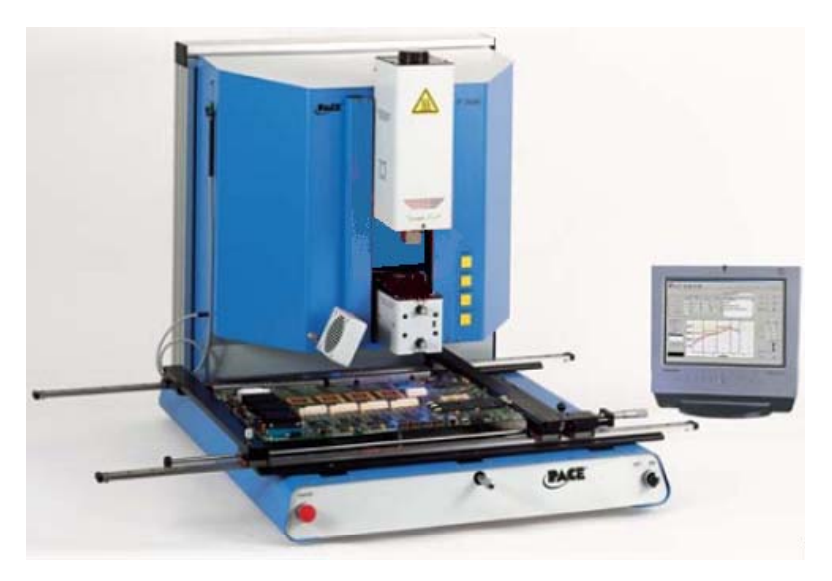

**PACE TF 2700** 

# **Indice**

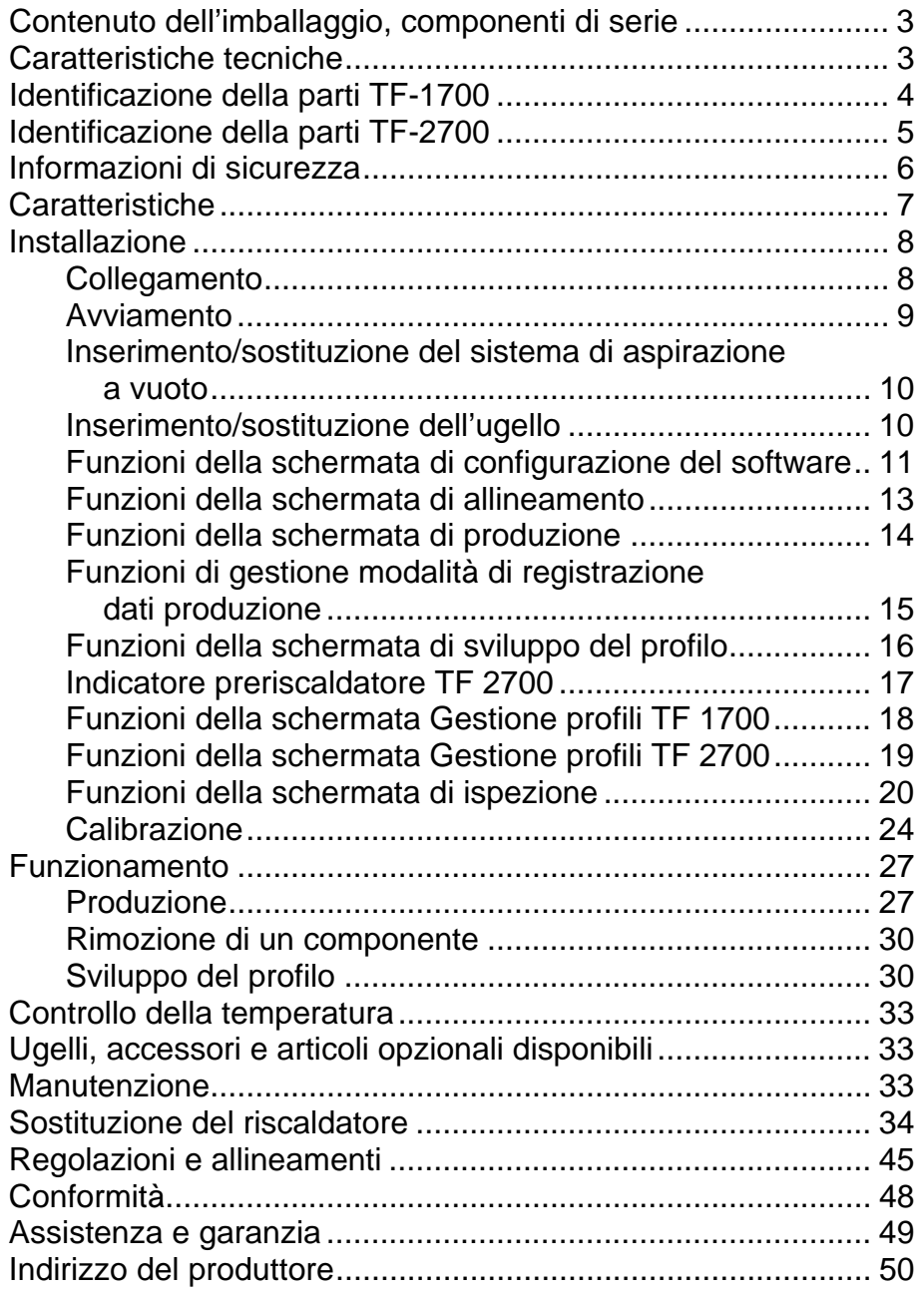

# **NOTA:**

**Il presente manuale usa molte funzioni del TF1700 per descrivere le caratteristiche delle stazioni di rilavorazione BGA PACE. Sebbene molte delle caratteristiche siano identiche, l'array del preriscaldatore è una caratteristica esclusiva del TF2700.** 

# **Contenuto dell'imballaggio, componenti di serie**

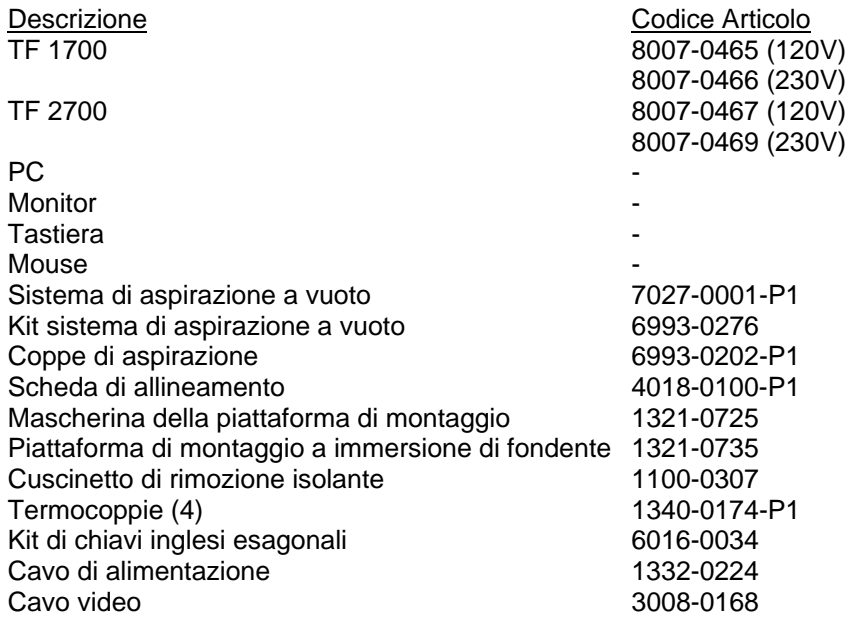

# **1. Caratteristiche tecniche:**

# **TF 1700 TF 2700**

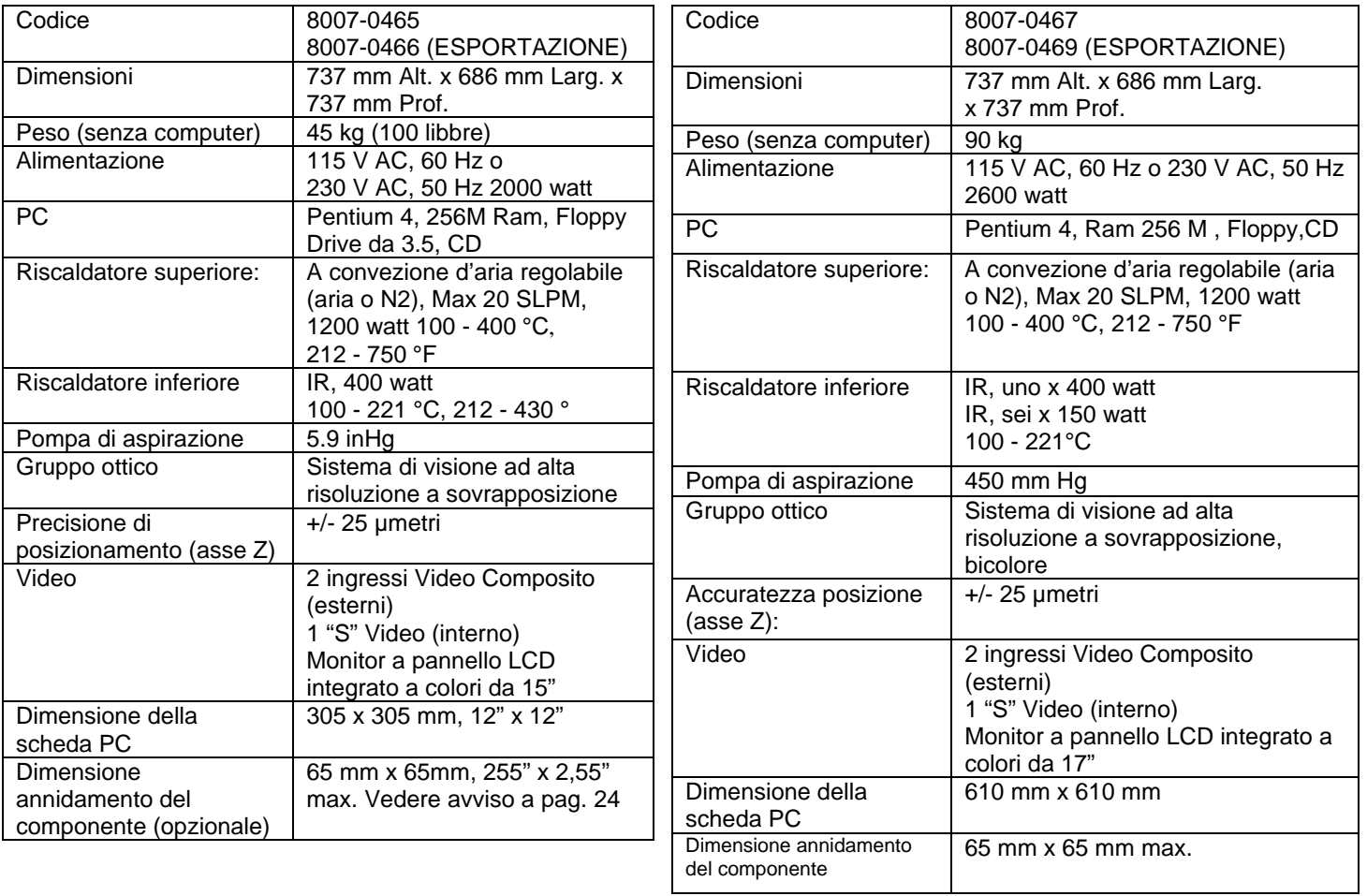

# A E B F G H C 12.220 I J D Figura 1a L K A. Misuratore flusso dell'aria Questo dispositivo viene utilizzato per regolare e controllare il flusso dell'aria. mediante la testa di riflusso. B. Ingressi per i sensori Gli ingressi per i sensori sono stati progettati per l'uso di termocoppie di tipo K. Le temperature misurate vengono visualizzate tramite il software del PC in tempo reale ed utilizzate per la creazione dei grafici dei profili. C. Monitor display LCD Unit and Utilizzato per visualizzare il software su PC. D. Tastiera **D. Tastiera International Executive Contracts** Utilizzata per immettere le informazioni nel software. E. Testa di riflusso Contiene il riscaldatore superiore e può essere spostata in senso verticale da un motore elettrico controllato tramite software. La testa di riflusso è dotata di un dispositivo di frizione per il controllo dei carichi verso il basso. F. Ventola di raffreddamento Il componente e la scheda PCB vengono raffreddati dalla ventola, che può essere configurata per avviarsi automaticamente al termine del ciclo di riflusso oppure azionata

manualmente.

# **Identificazione dei componenti della stazione di rilavorazione BGA TF 1700**

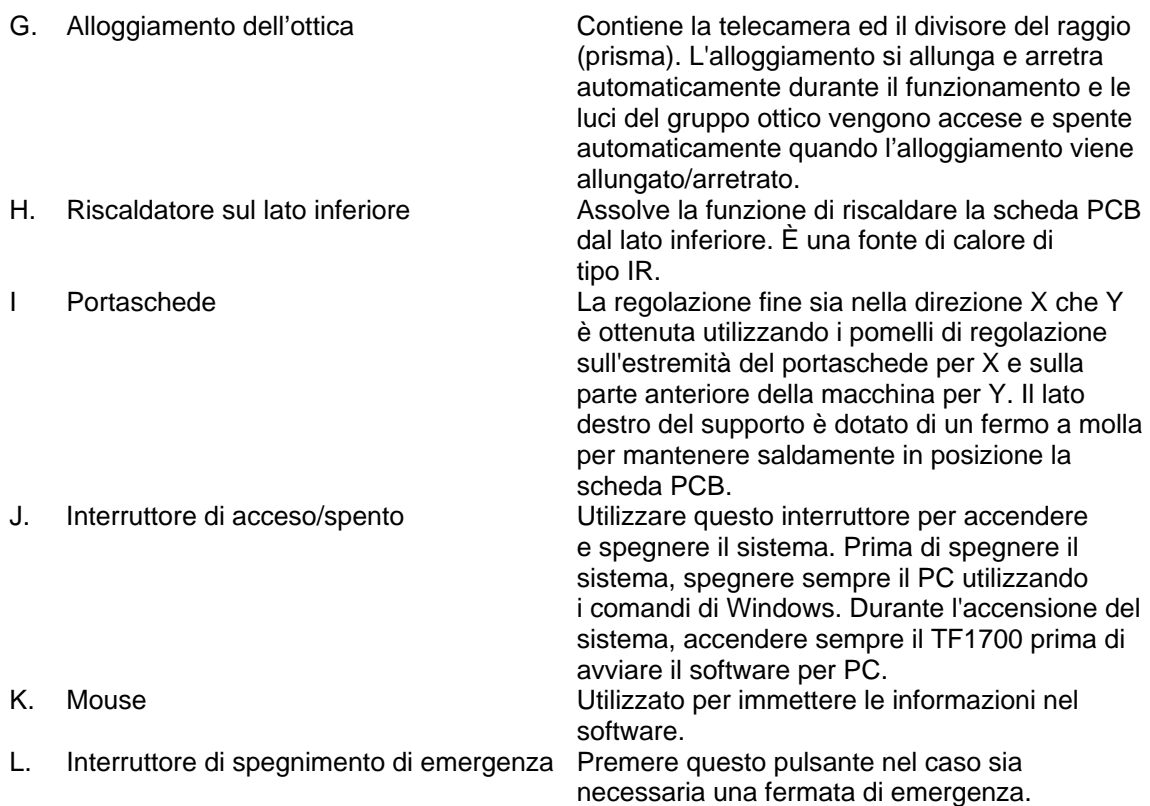

# **Identificazione dei componenti della stazione di rilavorazione BGA TF 2700**

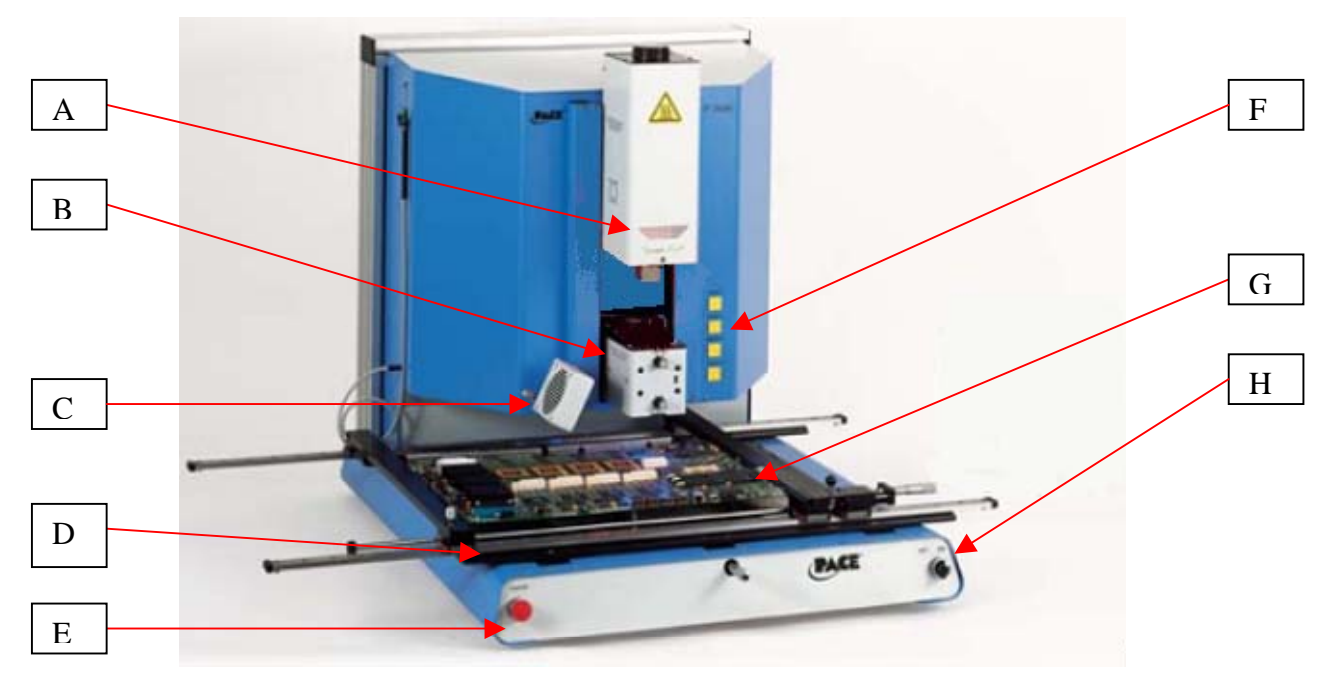

*\*Non illustrati: PC, tastiera e mouse* 

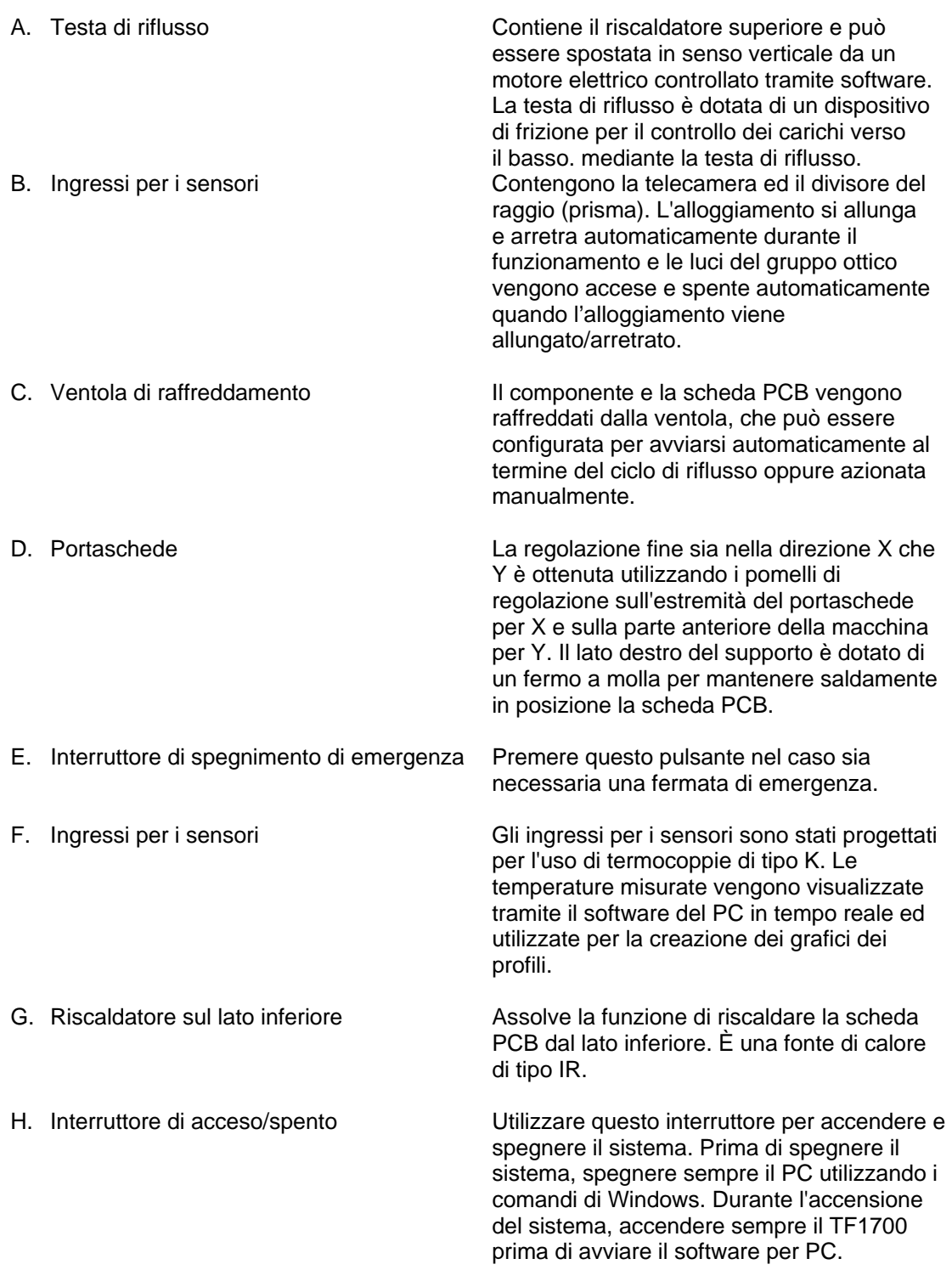

# **2. Informazioni di sicurezza**

- a. Non toccare il riscaldatore o le sue parti esterne durante il funzionamento.
- b. Una volta spenta, lasciare che l'unità si raffreddi completamente prima di toccarla. Se è calda, potrebbe provocare ustioni.
- c. Quando si usano dei fondenti, usare l'apparecchiatura di estrazione dei fumi o usarlo in una zona ben ventilata per minimizzare l'esposizione ai fumi dell'operatore.
- d. Non utilizzare vicino a vapori combustibili.
- e. Non lasciare incustodita l'attrezzatura durante l'uso.
- f. Non aprire il pannello posteriore senza aver prima scollegato il cavo di alimentazione.

### **3. Caratteristiche**

- a. Il TF 1700 e il TF 2700 sono l'ideale per rilavorazioni post-montaggio, riparazioni e operazioni di basso volume/piccola produzione. Il TF 1700 e il TF 2700 possono rimuovere e installare PBGA, CSP, FC, LGA, LCC e altri SMD.
- b. Caratterizzati da prestazioni termiche impareggiabili, la flessibilità delle Stazioni di rilavorazione BGA PACE e il software di processo allo stato dell'arte li rendono tra i più facili da utilizzare tra quelli presenti sul mercato. Il TF 1700 e il TF 2700 sono sistemi semiautomatici pilotati da PC che richiedono un PC Pentium® dotato di sistema operativo Windows XP® Professional. Il pacchetto software standard esclusivo offre molto di più di una semplice interfaccia per l'operatore. Il sistema di visione e posizionamento avanzato delle Stazioni di rilavorazione BGA PACE è estremamente preciso e può ingrandire rapidamente anche i componenti più piccoli per facilitarne l'allineamento. Il TF 1700 e il TF 2700 utilizzano una combinazione di riscaldamento convettivo dall'alto unito a un potente riscaldamento a infrarossi dal basso per ottenere un processo di riscaldamento efficace e ripetibile.
- c. Economici e facili da usare, i sistemi di rilavorazione BGA PACE dispongono delle funzionalità ad alto profilo BGA/CSP, in una collocazione molto più avanzata rispetto ad altre macchine per rilavorazione costose e ingombranti, offrendo prestazioni impareggiabili a un prezzo conveniente.
- d. FUNZIONE DI RIFLUSSO
	- i. Programmabilità e controllo del processo senza uguali per assicurare installazioni di qualità e ripetibili.
	- ii. Il potente e sensibile riscaldatore superiore da 1200 watt, con regolazione della temperatura a circuito chiuso, unito alla tecnologia dimostrata dell'ugello garantisce la distribuzione uniforme della temperatura durante il riscaldamento.
	- iii. Il riscaldatore inferiore di elevata potenza permette di ottenere risultati sicuri e riflussi ripetibili a basse temperature, garantendo così la sicurezza.
	- iv. I profili sono programmati mediante il software del PC.
	- v. La creazione del perfetto profilo viene facilitata dalla correzione dei suoi parametri in tempo reale mediante il PC.
	- vi. Permette di memorizzare e richiamare un numero infinito di profili.
	- vii. Sono inclusi due profili predefiniti utilizzabili come base per lo sviluppo di profili personalizzati.
	- viii. Sistema di aspirazione autonomo, non sono necessari collegamenti all'aria o al vuoto esterni. Può essere utilizzato anche con  $N<sub>2</sub>$  alimentato da una sorgente esterna.
	- ix. Gruppo di riflusso motorizzato semiautomatico.
	- x. Quattro ingressi da sensori a termocoppia per assicurare il corretto sviluppo e controllo del profilo.
	- xi. Il ventilatore esterno per raffreddare il PCB e il componente a temperature inferiori a quelle di fusione della saldatura dopo il riflusso.

# e. FUNZIONE DI ALLINEAMENTO E DI POSIZIONAMENTO

- i. Il componente è mantenuto da un'aspirazione di posizionamento a vuoto di precisione, situata all'interno del gruppo del riscaldatore.
- ii. Sistema di visione ad alta risoluzione a sovrapposizione (VOS) con telecamera a colori e prisma dicroico. Il sistema VOS non richiede continue ritarature, eliminando tempi morti e spreco di tempo degli operatori.
- iii. Telecamera a colori con zoom da 72x con messa a fuoco automatica.
- iv. Il sistema di illuminazione utilizza dei LED bianchi "ultrabrillanti" per il massimo contrasto delle piazzole e sfere di saldatura sul componente.
- v. Controlli luci indipendenti per componente e PCB per ottimizzare il contrasto della sovrapposizione.
- vi. Gruppo ottico retrattile per proteggere il VOS da polveri e contaminazione.
- vii. Posizionamento accurato di componenti tra 65mm (2.5") quadrati e 1 mm (.04") quadrato.
- viii. Regolazione micrometrica di precisione per l'asse X e Y con regolazione theta garantisce la precisione del posizionamento.
- ix. L'aspirazione a vuoto di portata elevata blocca il componente in posizione.
- x. Le immagini vengono visualizzate attraverso il PC nelle opzioni di visualizzazione standard o a tutto schermo.
- f. FUNZIONE DI PRERISCALDAMENTO E PORTASCHEDE
	- i. Portascheda completamente regolabile di precisione e dotato di fermi a molla con registrazione superiore o inferiore del PCB. La regolazione micrometrica di precisione per la regolazione X e Y garantisce la precisione del posizionamento per la garanzia di ripetibilità.
	- ii. Piattaforma della scheda robusta e stabile per trattenere e sostenere il PCB.
	- iii. Accessori portaschede esclusivi in grado di trattenere PCB molto piccoli e di forma irregolare.
	- iv. I supporti per le schede vengono forniti di serie con il sistema.
	- v. Potente preriscaldatore integrato IR con controllo della temperatura a ciclo chiuso per assicurare l'integrità del processo ed un riscaldamento uniforme e costante per ogni operazione ripetitiva.

# **4. Installazione**

- a. Collegamento
	- i. Il TF 1700 e il TF 2700 sono forniti configurati per l'utilizzo con la pompa interna. Entrambe le stazioni di rilavorazione BGA possono essere utilizzate con un un'alimentazione  $N<sub>2</sub>$  esterna. Selezionare l'alimentazione ad aria o ad azoto usando il menu a tendina nella pagina di configurazione. Attenzione: non utilizzare il TF 1700 nel modo N<sub>2</sub> se l'alimentazione di  $N_2$  è collegata e accesa.

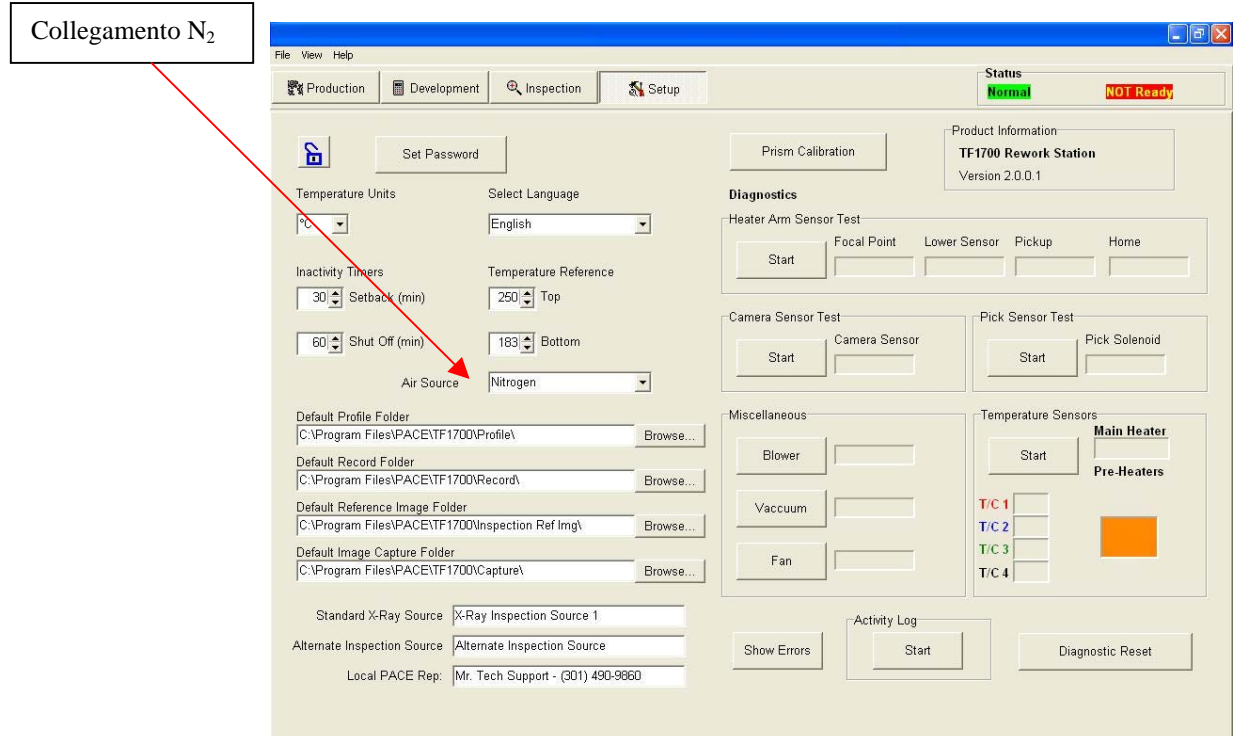

# È mostrato il software TF-1700

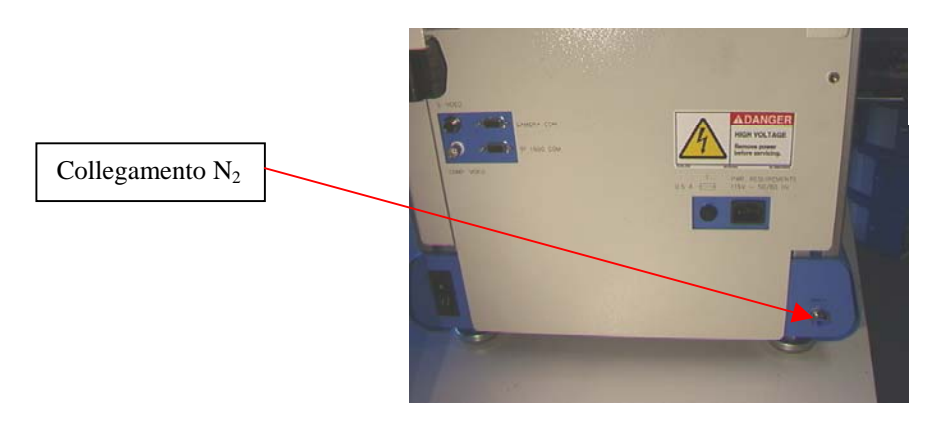

Figura 3a

- ii. Inserire il PC nelle staffe sul retro della stazione di rilavorazione BGA.
- iii. Monitor
	- 1. Collegare il cavo dell'alimentazione.
	- 2. Collegare il cavo video al connettore a 9 pin del PC.
- iv. Tastiera collegare il cavo al computer.
- v. Mouse collegare il cavo al computer.
- vi. Collegare i cavi tra il PC e il retro della stazione di rilavorazione BGA seguendo le indicazioni delle etichette.
- vii. Collegare i cavi di alimentazione alla stazione di rilavorazione BGA e al PC.
- b. Avviamento
	- i. Accendere il disgiuntore sul retro dell'unità.
	- ii. Accendere con l'interruttore di alimentazione sul frontale dell'unità.
	- iii. Accendere il computer.
- iv. Accendere il monitor.
- v. Cliccare col mouse sull'icona del software.
- vi. Leggere e accettare le condizioni della licenza.
- c. Inserimento/sostituzione del sistema di aspirazione a vuoto.
	- i. Inserire il sistema di aspirazione a vuoto delle dimensioni corrette. Il diametro deve essere più piccolo della cima del componente. L'aspirazione viene avvitato in posizione. (Figura 3b) **Attenzione: l'uso di utensili per serrare il sistema di aspirazione a vuoto può danneggiare il sistema. Serrare il sistema di aspirazione a vuoto esclusivamente a mano.**

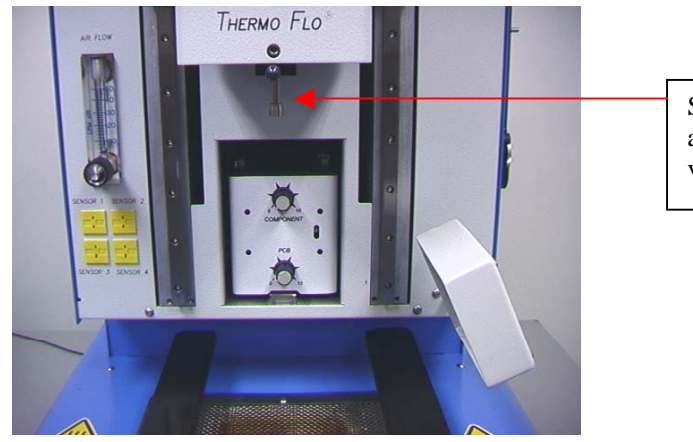

Sistema di aspirazione a vuoto

Figura 3b

- d. Inserimento/sostituzione dell'ugello. (Figura 3b)
	- i. Inserire un ugello di dimensioni appropriate. Il diametro esterno dell'ugello deve essere più grande di 3 mm dell'esterno del componente. Se sul PCB non può essere montato l'ugello delle dimensioni corrette in quanto i componenti adiacenti sono troppo vicini, utilizzare un ugello più piccolo o tenere l'ugello a circa 1 mm sopra la parte. Allineare l'ugello sotto il foro quadrato della testa di riflusso. L'ugello scatta in posizione. L'ugello può essere posizionato con la superficie anteriore parallela al PC o in diagonale, spostando la leva sull'alloggiamento dell'ugello. Per ruotare l'ugello, per prima cosa allentare la vite di ritegno davanti all'alloggiamento.

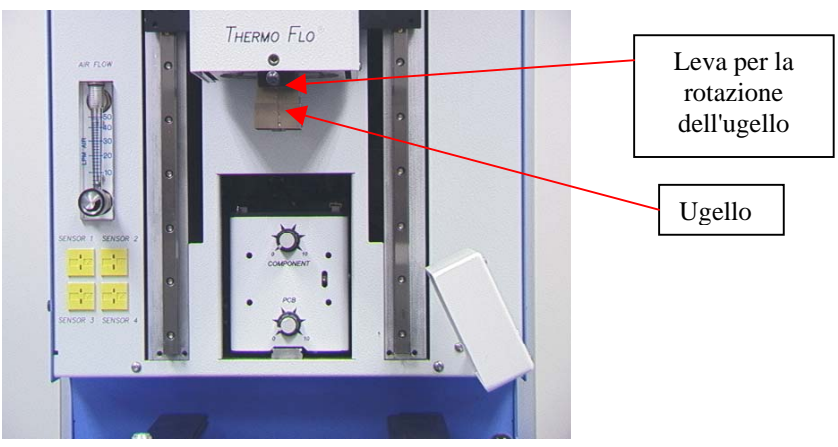

Figura 3c

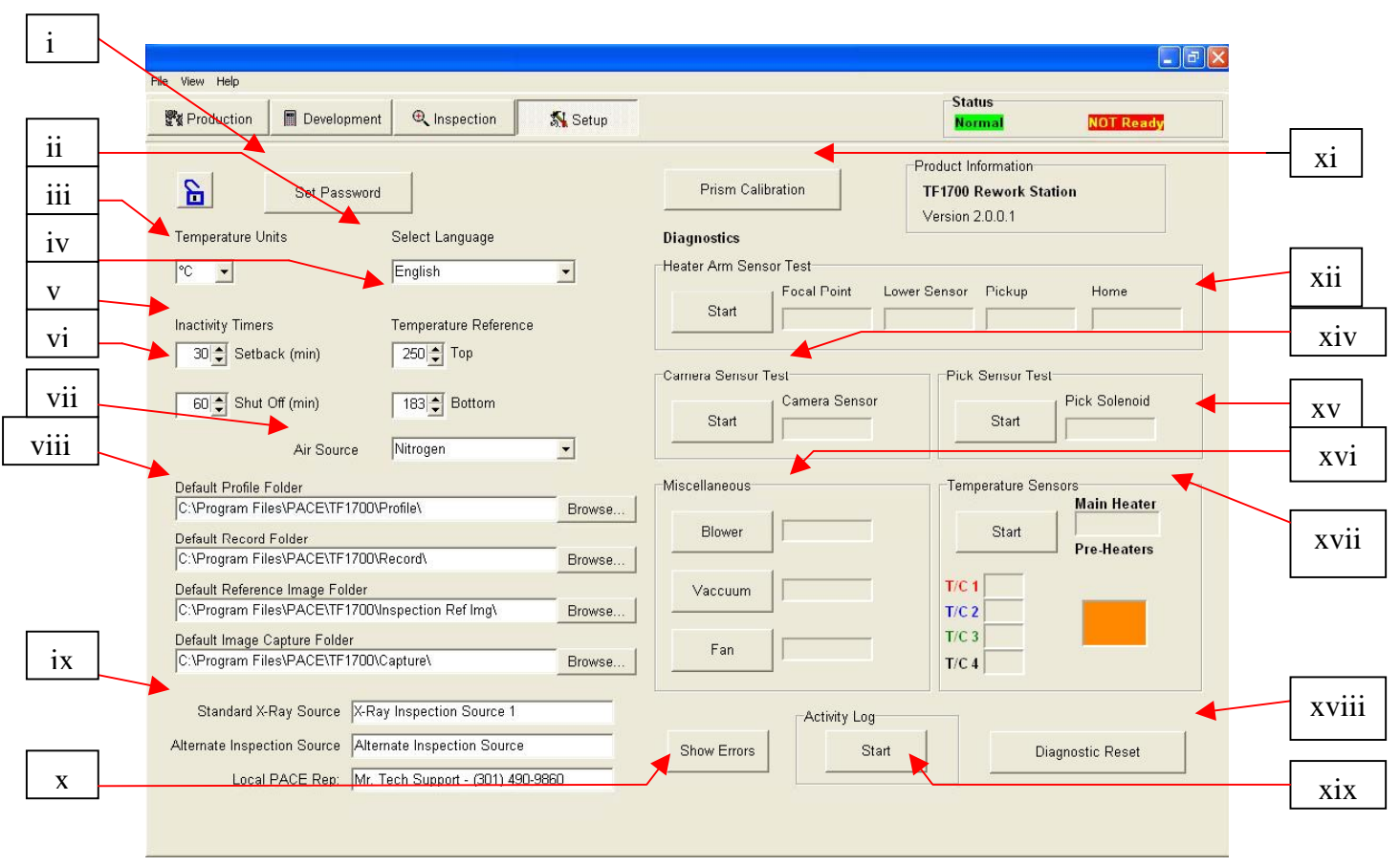

#### e. Funzioni della schermata di configurazione del software. (Figura 4a)

Figura 4a

- i. Imposta password. Le impostazioni di installazione e di profilo possono essere protette mediante password.
- ii. Seleziona lingua. La lingua del testo del software può essere cambiata.
- iii. Imposta la temperatura per gradi centigradi o Fahrenheit.
- iv. Imposta le righe gialle di riferimento della temperatura sul grafico del profilo.
- v. Imposta il tempo per la riduzione automatica. La macchina entrerà nella modalità di riduzione automatica dopo il tempo di inattività selezionato. La riduzione automatica riduce le temperature del riscaldatore durante i periodi prolungati di inattività per estendere la vita del riscaldatore.
- vi. Imposta il tempo di spegnimento automatico. La macchina si spegnerà completamente dopo il tempo di inattività selezionato.
- vii. L'alimentazione dell'aria seleziona la pompa interna o l'alimentazione esterna  $N<sub>2</sub>$ .
- viii. Posizione predefinita dei profili salvati, dei record, delle immagini e delle acquisizioni.
- ix. Cambia il titolo delle sorgenti video sulla schermata d'ispezione.
- x. Mostra gli errori di comunicazione del sistema.
- xi. Avvia la sequenza di taratura del prisma.
- xii. Avvia la prova del sensore del braccio del riscaldatore. Controlla l'orientamento e il funzionamento corretti dei sensori della posizione del braccio del riscaldatore.
- xiii. Avvia la prova del sensore della telecamera. Controlla l'orientamento e il funzionamento corretti del sensore della posizione della telecamera.
- xiv. Avvia la prova del sensore dell'aspirazione. Controlla l'orientamento e il funzionamento corretti del sensore della posizione dell'aspirazione.
- xv. Controlla il funzionamento della soffiante del riscaldatore, della ventola di raffreddamento e della pompa del vuoto.
- xvi. Sensori temperatura. Prova la circuiteria della termocoppia attiva.
- xvii. Reset diagnostica. Deve essere cliccato al termine di ogni test diagnostico per ripristinare le impostazioni ai valori predefiniti.
- xviii. Esegue la registrazione dell'attività.

La figura 4b mostra l'indicatore del preriscaldatore del TF 2700. Indica quale preriscaldatore è acceso e la temperatura attuale. Per accendere o spegnere dei preriscaldatori secondari specifici cliccare sul grafico. Anche se i preriscaldatori secondari possono può essere accesi e spenti individualmente, devono essere tutti impostati alla stessa temperatura. Possono essere regolati trascinando le linee gialle sul grafico o mediante la gestione profili.

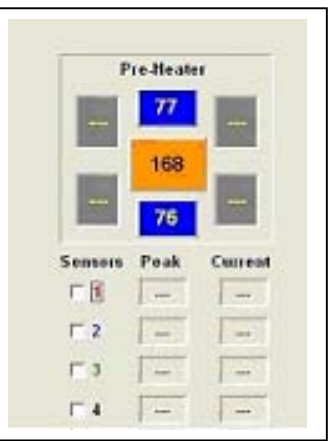

Figura 4b

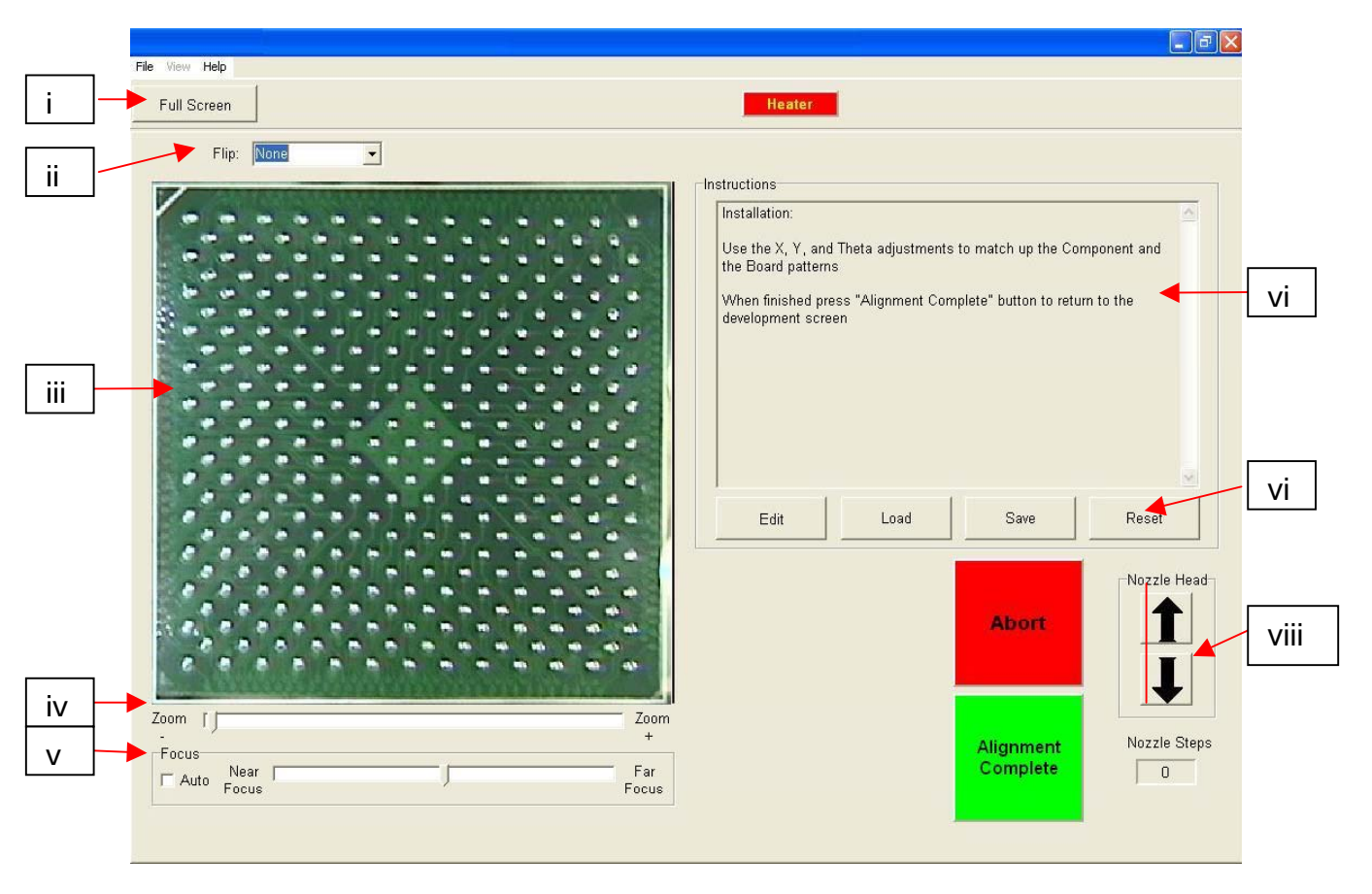

f. Funzioni della schermata di allineamento (Figura 5)

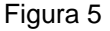

- i. Schermo intero. Cliccare qui per visualizzare l'immagine a tutto schermo.
- ii. Ruota l'immagine. Permette all'operatore di ruotare l'immagine in senso orizzontale o verticale.
- iii. Immagine di allineamento del componente/PCB. Qui viene visualizzato l'allineamento corretto, che mostra le basette del PCB direttamente sotto le basette del componente.
- iv. Barra dello zoom. Questa barra può essere utilizzata per avvicinare o allontanare l'immagine.
- v. Barra di focalizzazione. L'immagine può essere focalizzata manualmente utilizzando il cursore di questa barra o può essere focalizzata automaticamente spuntando la casella vicino ad "Automatico".
- vi. Istruzioni. Per eseguire la sequenza di allineamento occorre seguire le istruzioni sottoindicate.
- vii. Modifica istruzioni.
	- 1. Edita Cambia le istruzioni del profilo corrente.
	- 2. Carica Carica il profilo salvato.
	- 3. Salva Salva i cambiamenti fatti alle istruzioni.
	- 4. Azzera Ripristina alle istruzioni impostate in fabbrica.
- viii. Regolazione del passo dell'ugello. Se il componente non può essere allineato, questa opzione permette di regolare l'altezza dell'ugello in alto o in basso fino a quando non si ottiene un migliore allineamento o focalizzazione.

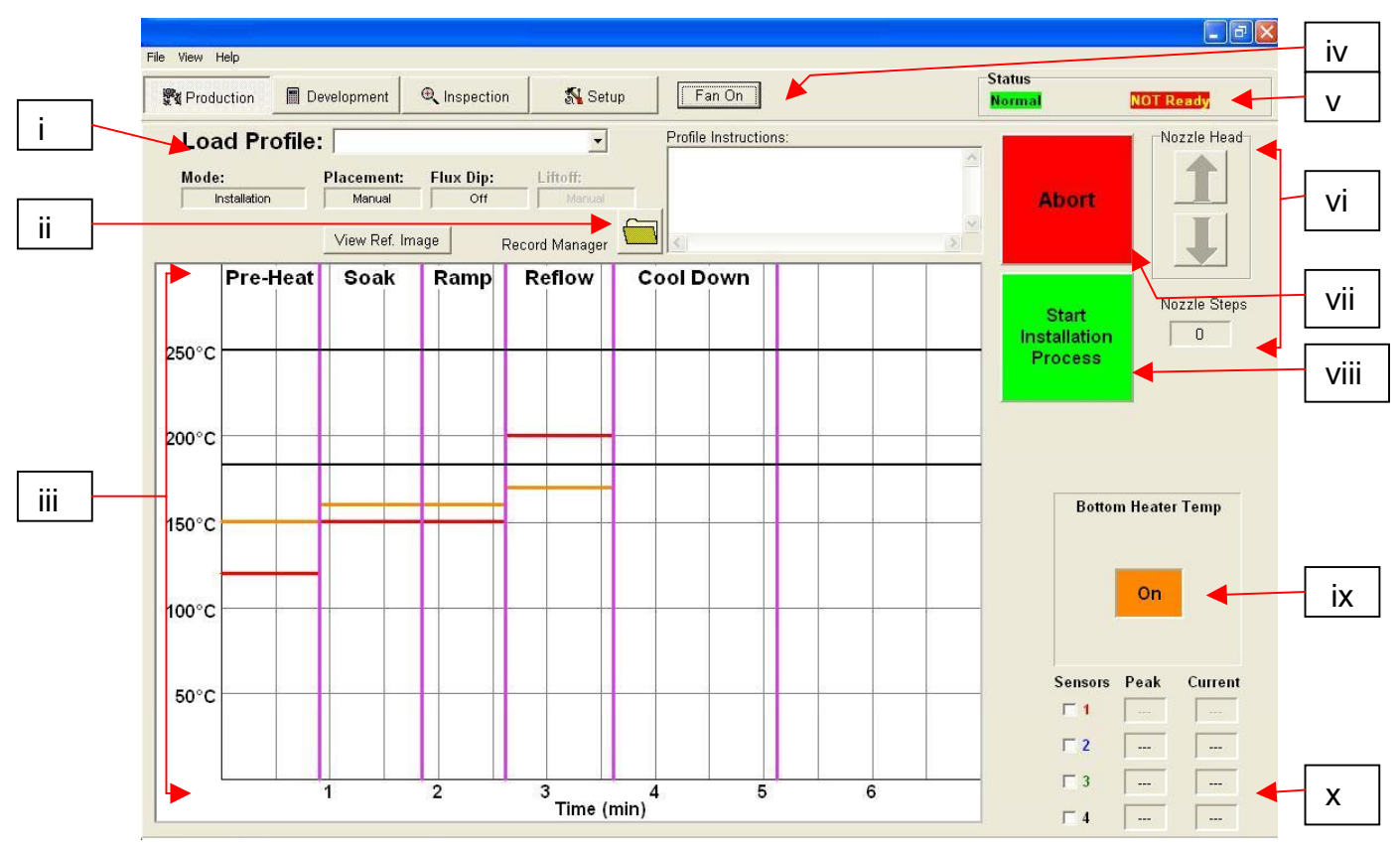

g. Funzioni della schermata di produzione (Figura 6a)

Figura 6a

- i. Nome profilo. Indica il profilo selezionato attualmente. Cliccando sulla freccia è possibile selezionare un nuovo profilo da un elenco di profili salvati.
- ii. Gestione registrazioni. Le informazioni di profilo possono essere salvate ed esportate in formato PDF. Vedere la figura 6°.
- iii. Grafico. Qui vengono visualizzati il grafico salvato e, se sono utilizzate le termocoppie, il grafico attivo della traccia.
- iv. Selettore ventola ACCESO/SPENTO. Interruttore manuale acceso/spento della ventola di raffreddamento.
- v. Barra di stato.
	- 1. Stato del sistema mostra se il sistema è "normale", in "riduzione automatica" o "chiusura".
	- 2. Stato del riscaldatore Mostra "pronto" se il riscaldatore inferiore è nella gamma. Mostra "non pronto" se il riscaldatore inferiore non è nella gamma. Il software non continua fino a quando non è nello stato di "pronto".
- vi. Indicatore di passo dell'ugello. Indica di quanti passi l'ugello si abbassa per posizionarsi correttamente per il funzionamento.
- vii. Pulsante di interruzione. Cliccare in qualsiasi momento per interrompere il processo e ritornare all'inizio.
- viii. Pulsante di sequenza. Cliccare qui per passare al punto successivo dell'operazione.
- ix. Indicatore del preriscaldatore. Indica se il preriscaldatore è acceso o spento.
- x. Indicatori del sensore. Qui possono essere visualizzate le letture del sensore in tempo reale se sono utilizzate le termocoppie.
- xi. Funzioni di gestione della registrazione della modalità di produzione (figura 6c).

La Figura 6b mostra l'indicatore del preriscaldatore del TF 2700. Indica quale preriscaldatore è acceso e la temperatura attuale. Per accendere o spegnere dei preriscaldatori secondari specifici cliccare sul grafico. Anche se i preriscaldatori secondari possono può essere accesi e spenti individualmente, devono essere tutti impostati alla stessa temperatura. Possono essere regolati trascinando le linee gialle sul grafico o mediante la gestione profili.

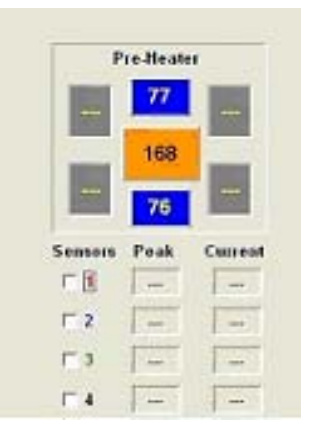

Figura 6b h. Funzioni di gestione modalità di registrazione

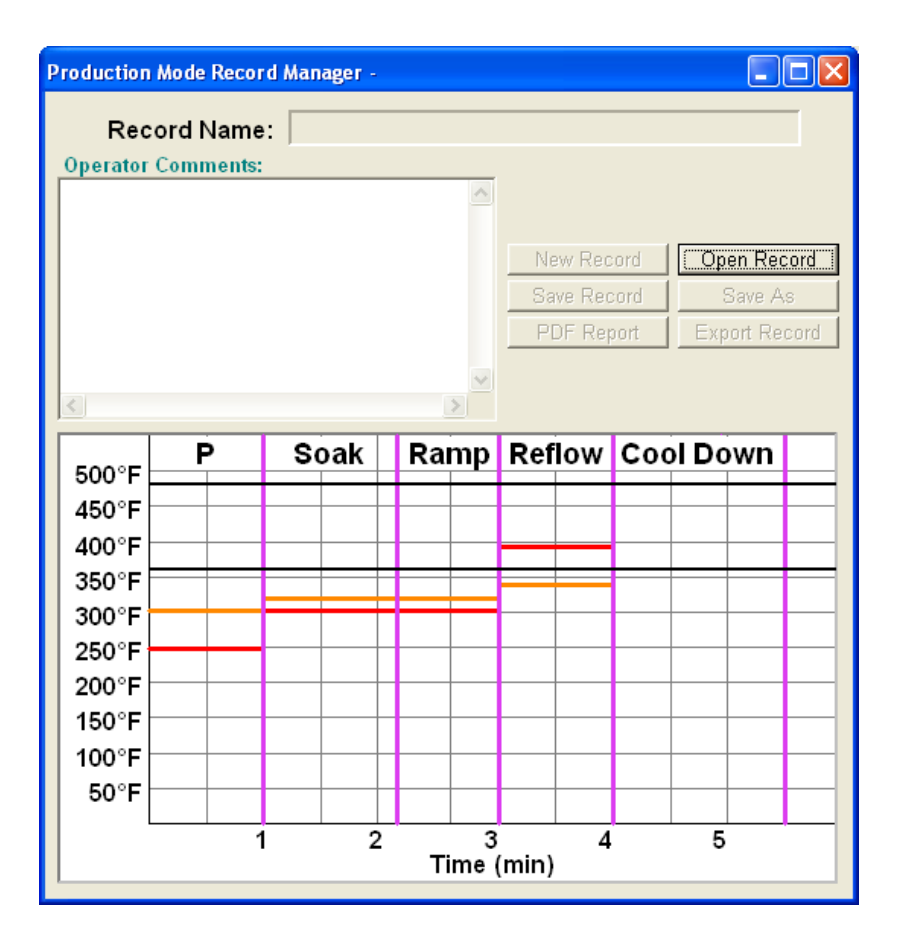

Figura 6c

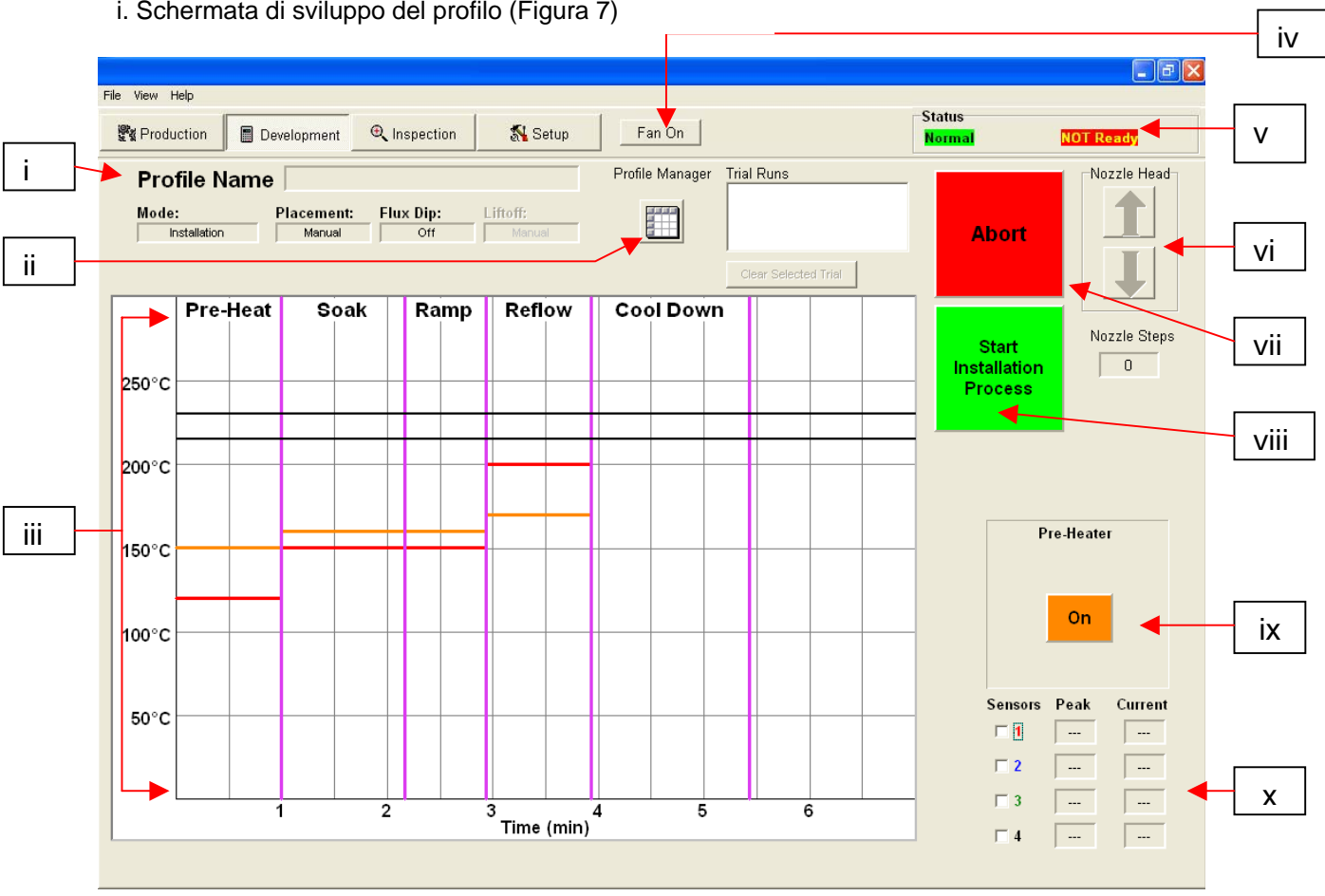

i. Schermata di sviluppo del profilo (Figura 7)

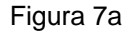

- i. Nome profilo. Indica il profilo selezionato attualmente.
- ii. Gestione profili. Qui può essere visualizzata e gestita l'impostazione della temperatura e del tempo immessi dallo sviluppatore (Figura 7a).
- iii. Grafico. Qui vengono visualizzati il grafico salvato e, se sono utilizzate le termocoppie, il grafico attivo della traccia.
- iv. Selettore ventola ACCESO/SPENTO. Interruttore manuale acceso/spento della ventola di raffreddamento.
- v. Barra di stato.
	- 1. Stato del sistema mostra se il sistema è "normale", in "riduzione automatica" o "chiusura".
	- 2. Stato del riscaldatore Mostra "pronto" se il riscaldatore inferiore è nella gamma. Mostra "non pronto" se il riscaldatore inferiore non è nella gamma. Il software non continua fino a quando non è nello stato di "pronto".
- vi. Indicatore di passo dell'ugello. Indica di quanti passi l'ugello si abbassa per posizionarsi correttamente per il funzionamento.
- vii. Pulsante di interruzione. Cliccare in qualsiasi momento per interrompere il processo e ritornare all'inizio.
- viii. Pulsante di sequenza. Cliccare qui per passare al punto successivo dell'operazione.
- ix. Indicatore del preriscaldatore. Indica se il preriscaldatore è acceso o spento.
- x. Indicatori del sensore. Qui possono essere visualizzate le letture del sensore in tempo reale se sono utilizzate le termocoppie.

#### j. Indicatore preriscaldatore TF 2700

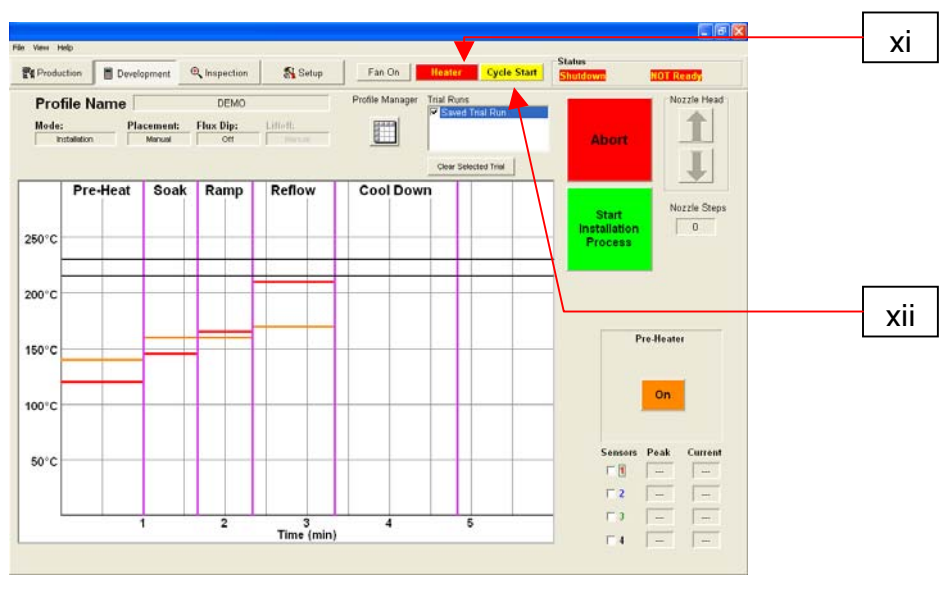

Figura 7b

- xi. Riscaldatore. Fare clic sul pulsante del preriscaldatore durante lo sviluppo del profilo per disattivare il riscaldatore
- xii. Avvio ciclo. Fare clic sul pulsante per eseguire il profilo durante lo sviluppo.

Indicatore preriscaldatore TF 2700

Indicatore preriscaldatore TF 2700. Indica quale preriscaldatore è acceso e la temperatura attuale. Per accendere o spegnere dei preriscaldatori secondari specifici cliccare sul grafico. Anche se i preriscaldatori secondari possono può essere accesi e spenti individualmente, devono essere tutti impostati alla stessa temperatura. Possono essere regolati trascinando le linee gialle sul grafico o mediante la gestione profili.

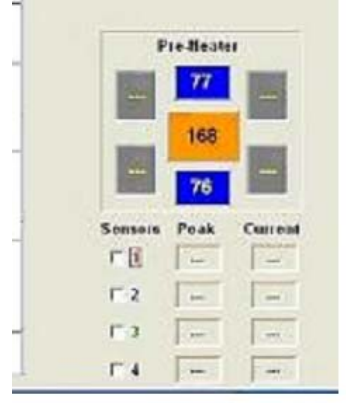

Figura 7c

#### k. Funzioni della schermata Gestione profili TF 1700

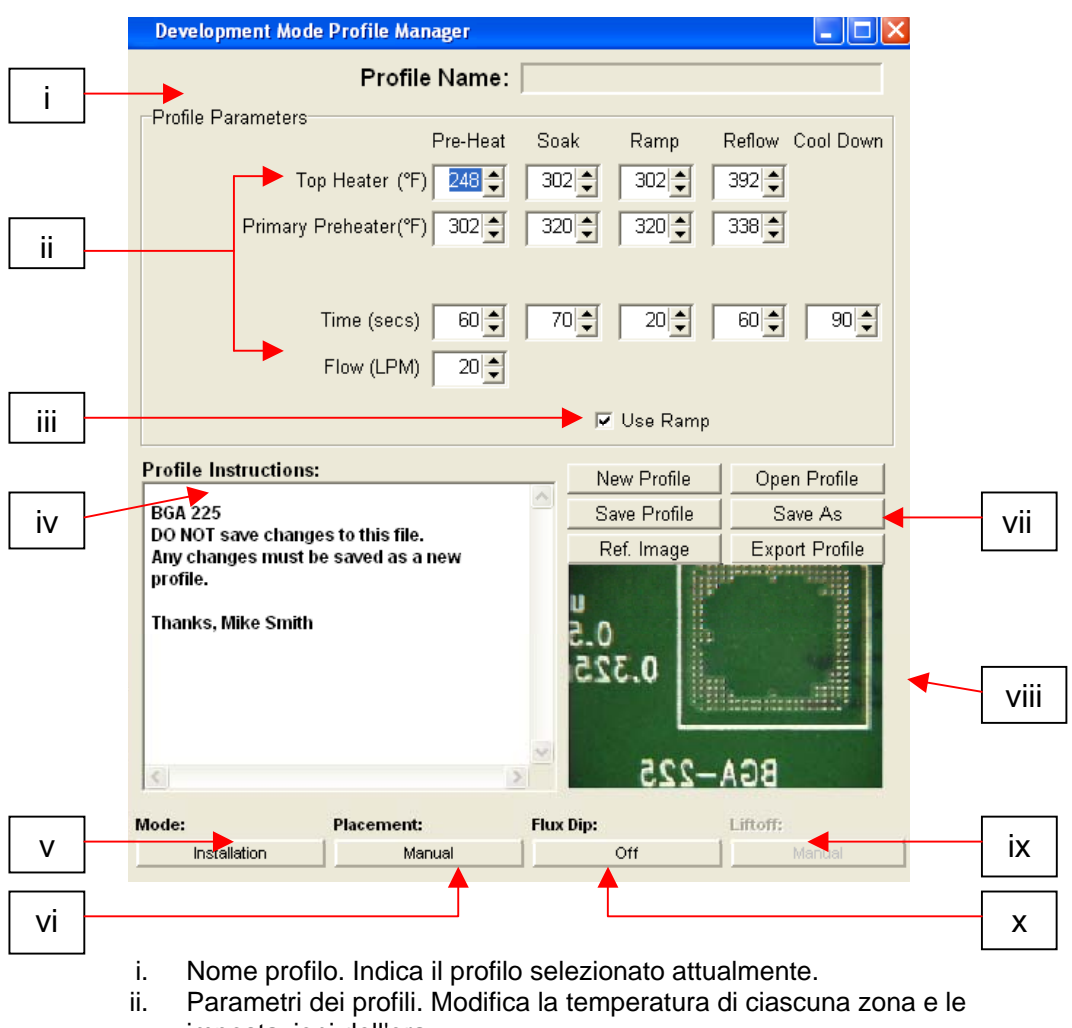

Funzioni della schermata di sviluppo del profilo TF 1700 (Figura 7d)

- impostazioni dell'ora
- iii. Usa rampa. Abilita o disabilita la fase rampa.
- iv. Istruzioni per il profilo. Consente all'operatore di prendere note o dare istruzioni.
- v. Modalità. Selezionare l'installazione o la rimozione.
- vi. Posizionamento. Scegliere manuale o automatico nella modalità di installazione.
- vii. Gestione profilo. Crea, salva o carica profili.
- viii. Visualizza immagini di riferimento selezionate.
- ix. Rimozione. Selezionare automatica o manuale in modalità rimozione.
- x. Immersione nel fondente. Abilita o disabilita l'immersione nel fondente.

# NOTA:

**Se si usa il flussimetro installato nella parte anteriore dell'alloggiamento il controllo del flusso dell'aria del TF 1700 è manuale. La funzione di controllo del flusso dell'aria del TF2700 è gestita mediante il software per PC.** 

#### k. Funzioni della schermata Gestione profili TF 2700

 $\Box \Box$ **Development Mode Profile Manager**  $\blacktriangleright$  Profile Name: i Profile Parameters Pre-Heat Soak Ramp Reflow Cool Down Top Heater (°F) 248 극  $302 302 392 -$ Primary Preheater(°F)  $302 \div$  $320 320 338$ ii Secondary Preheater (°F)  $\overline{\phantom{a}}$  $\overline{\phantom{a}}$  $\overline{\phantom{a}}$  $\overline{\phantom{a}}$ Time (secs)  $|60|$  $70 20 \div$  $60 - 1$  $90 - 1$ Flow (LPM)  $20 \div$  $20 \frac{1}{7}$  $20 \frac{2}{7}$  $20 - 2$  $25 - 1$ **V** Use Ramp iii vii **Profile Instructions:** New Profile Open Profile Save Profile Save As Install BGA 225 Donot save changes to this file. Ref. Image **Export Profile** Please save any changes as a new profile. Thanks, Mike Smith U Ï ē iv .0 B 0.325 viii BGA-225 ix v Mode: **Placement: Flux Dip:** Liftoff: Installation Manual Off vi x

Funzioni della schermata di sviluppo del profilo TF 2700 (Figura 7e)

- i. Nome profilo. Indica il profilo selezionato attualmente.
- ii. Parametri dei profili. Modifica la temperatura di ciascuna zona e le impostazioni dell'ora
- iii. Usa rampa. Abilita o disabilita la fase rampa.
- iv. Istruzioni per il profilo. Consente all'operatore di prendere note o dare istruzioni.
- v. Modalità. Selezionare l'installazione o la rimozione.
- vi. Posizionamento. Scegliere manuale o automatico nella modalità di installazione.
- vii. Gestione profilo. Crea, salva o carica profili.
- viii. Visualizza immagini di riferimento selezionate.
- ix. Rimozione. Selezionare automatica o manuale in modalità rimozione.
- x. Immersione nel fondente. Abilita o disabilita l'immersione nel fondente.

#### NOTA:

**La funzione di controllo del flusso dell'aria del TF2700 è gestita mediante il software per PC. Se si usa il flussimetro installato nella parte anteriore dell'alloggiamento il controllo del flusso dell'aria del TF 1700 è manuale.** 

m. Funzioni della schermata d'ispezione

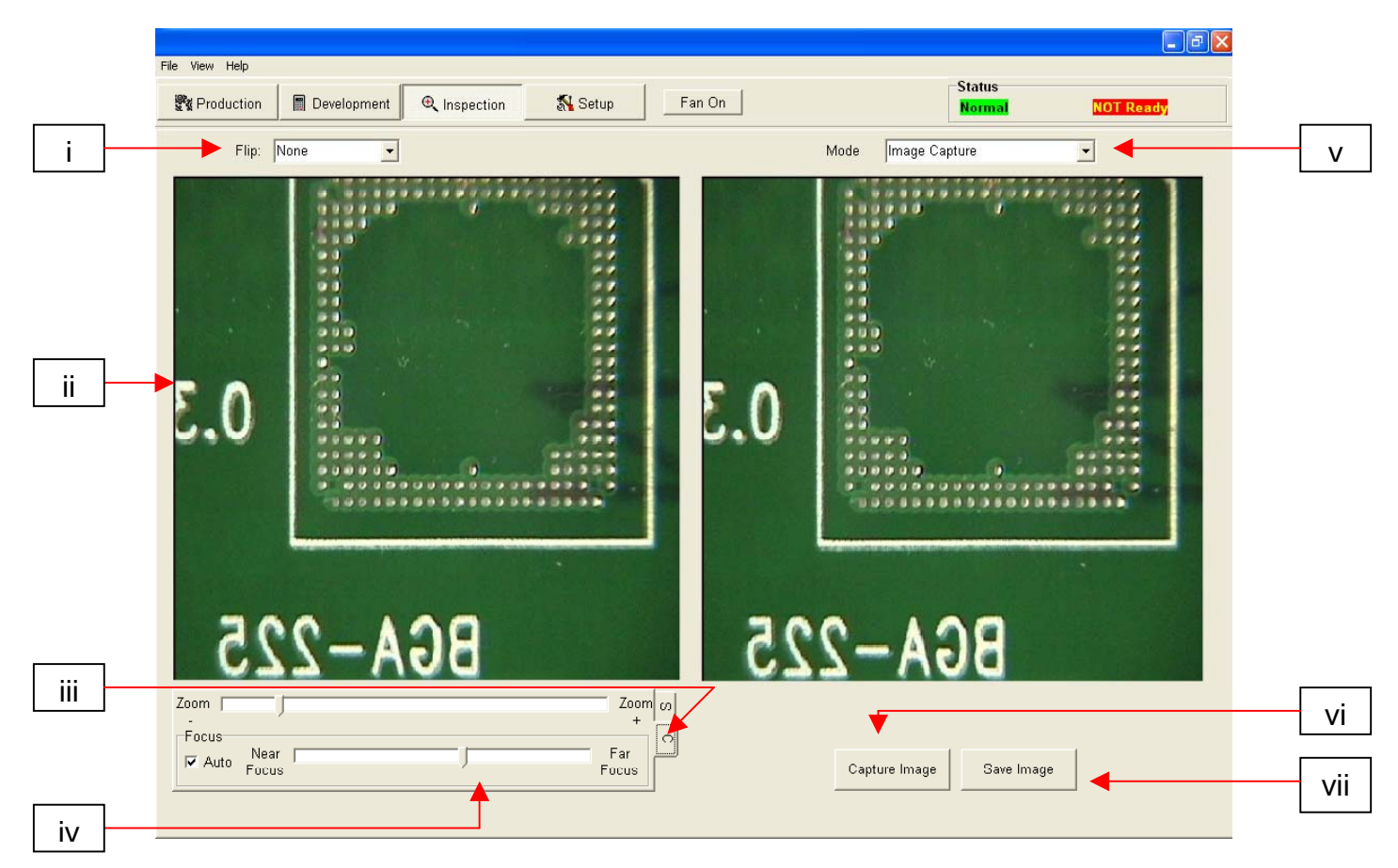

Schermata di ispezione (Figura 8a)

- i. Funzione inversione. Ruota o inverti l'immagine di ispezione.
- ii. Immagine d'ispezione. Qui viene visualizzata l'immagine d'ispezione selezionata.
- iii. La scheda (S) consente di selezionare la sorgente video. La scheda (C) consente di accedere ai comandi della telecamera del TF1700 una volta selezionata la sorgente video.
- iv. Messa a fuoco. Selezionare messa a fuoco Automatica o Manuale.
- v. Modalità. Consente all'operatore di sfogliare le immagini della libreria (Fig 8a), catturare immagini (Fig 8b), sfogliare le immagini salvate (Fig 8c), e creare un report (Fig 8d).
- vi. Effettua un'istantanea dell'immagine della telecamera corrente.
- vii. Salva immagine. Salva l'immagine catturata in formato TIFF.

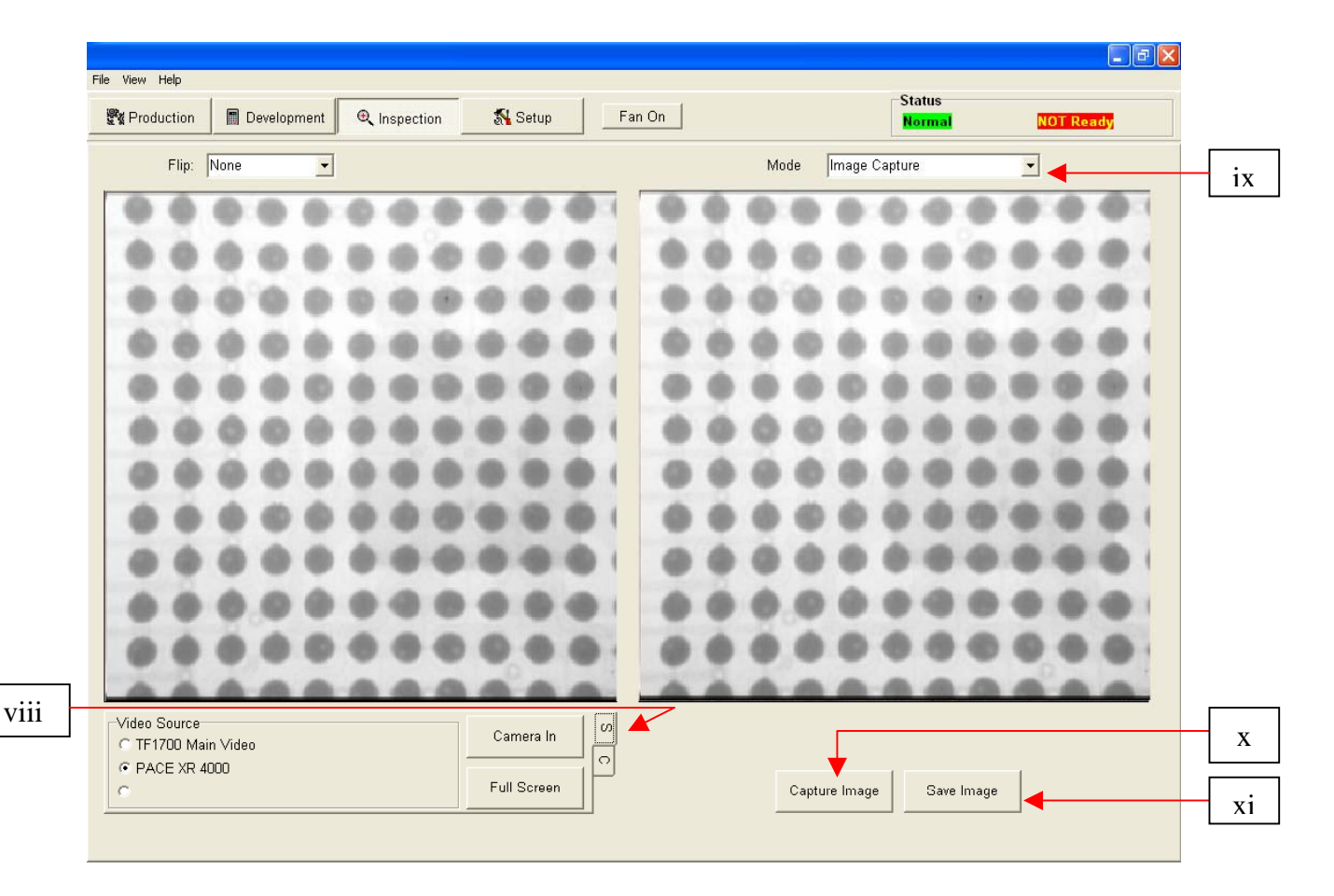

Funzioni della schermata d'ispezione (Modalità acquisizione)

# Modalità acquisizione Figura 8b

- viii. Origine video. Seleziona se l'immagine proviene dalla stazione di lavoro BGA (C) o da un'altra sorgente.
- ix. Modalità. Consente all'operatore di sfogliare le immagini della libreria (Fig 8a), catturare immagini (Fig 8b), sfogliare le immagini salvate (Fig 8c), e creare un report (Fig 8d).
- x. Salva immagine. Salva immagine in formato TIFF Acquisisci immagine.
- xi. Effettua un'istantanea dell'immagine della telecamera corrente.

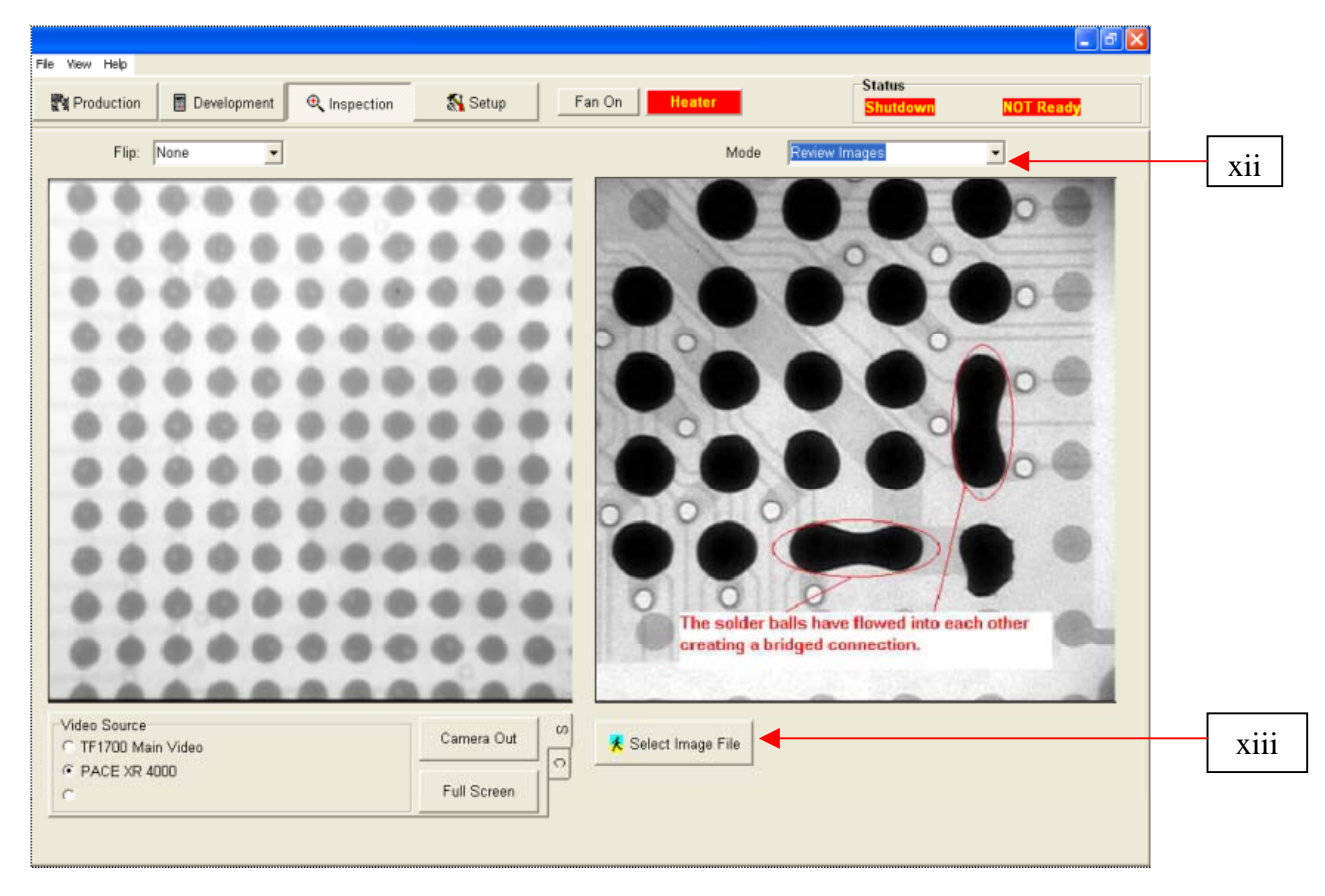

Funzioni della schermata d'ispezione (Modalità Sfoglia immagini)

Modalità Sfoglia immagini Figura 8c

- xiii. Modalità. Consente all'operatore di sfogliare le immagini della libreria (Fig 8a), catturare immagini (Fig 8b), sfogliare le immagini salvate (Fig 8c), e creare un report (Fig 8d).
- xiv. Seleziona file d'immagine. Apre la cartella che contiene la libreria delle immagini.

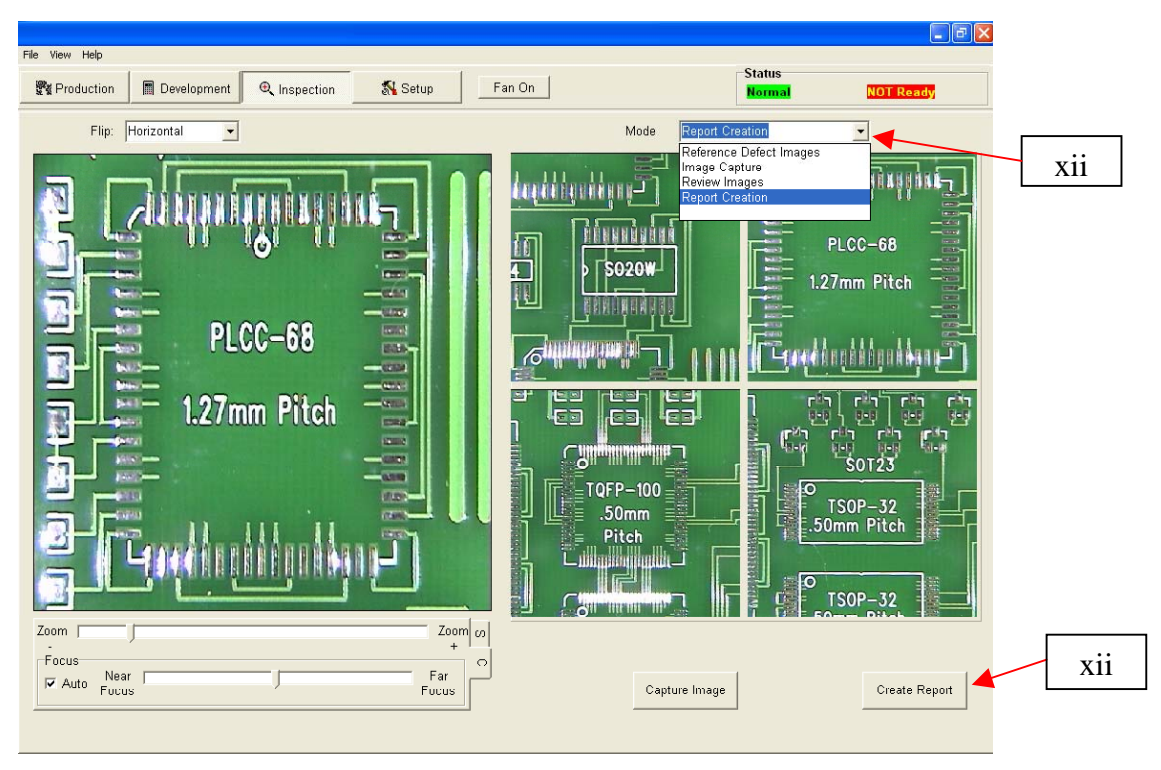

Modalità Crea rapporto Figura 8d

- xiv. Menu Modalità. Menu a tendina che mostra le opzioni per la cattura e la visualizzazione delle immagini.
- xv. Crea rapporto. Le immagini acquisite sono inserite in un documento Adobe PDF di cinque pagine. La prima pagina mostra le immagini acquisite. Le restanti pagine mostrano le singole immagini indicate dalla casella rossa sul lato destro della pagina. (Vedere Fig. 8e)

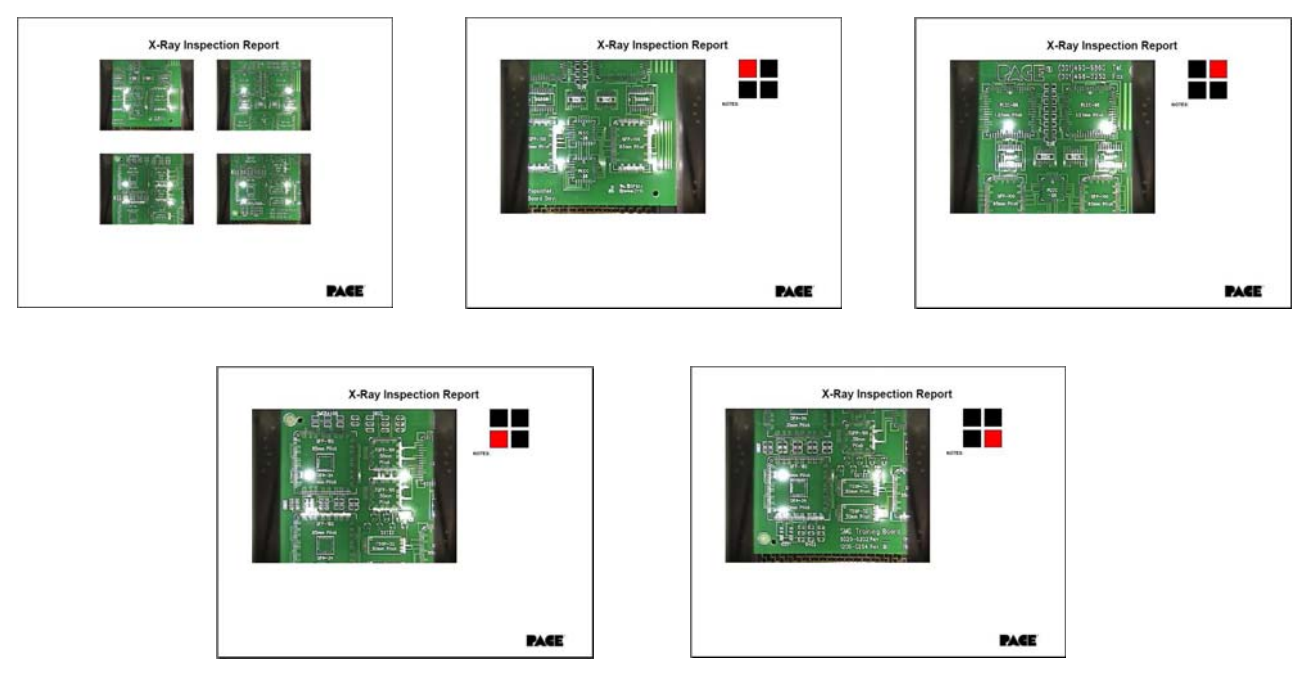

- n. Taratura del prisma Questa procedura è richiesta per garantire che il prisma sia allineato correttamente, in modo che quando il software mostra che il PCB e il componente sono allineati visivamente, essi siano effettivamente allineati fisicamente.
- 1. Seleziona la schermata di installazione. (Figura 9)

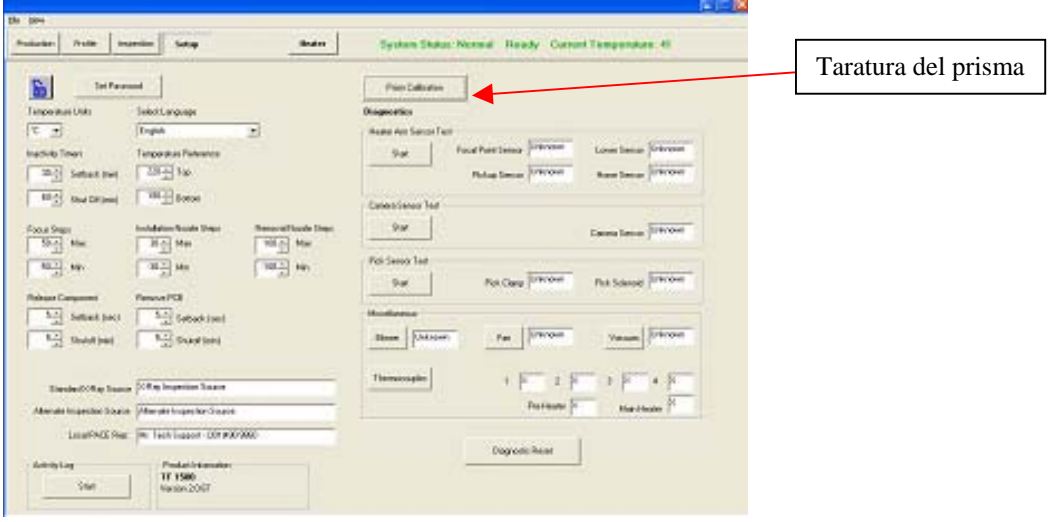

Figura 9

- 2. Selezionare la taratura del prisma.
- 3. Il monitor ora mostra la schermata di taratura. (Figura 10)

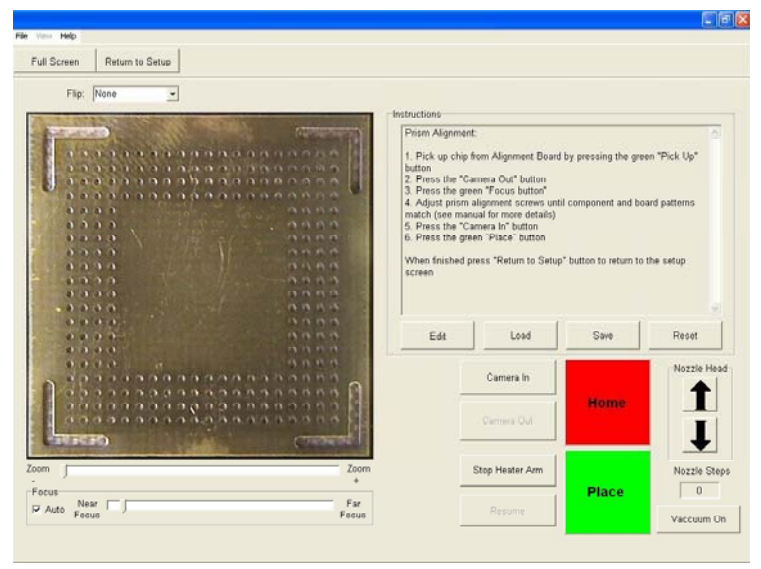

Figura 10

4. Posizionare nelle staffe di montaggio la scheda di allineamento con il BGA in posizione.

- $\Omega$
- 5. Allineare il PCB in modo che la luce rossa del laser di puntamento sia approssimativamente centrata sul BGA. (Figura 10)

Figura 11a

- 6. Cliccare col mouse sul pulsante verde, "Prelevamento".
- 7. Fare clic su "OK" quando viene visualizzato il messaggio (Caricare la scheda PCB nel porta-schede).

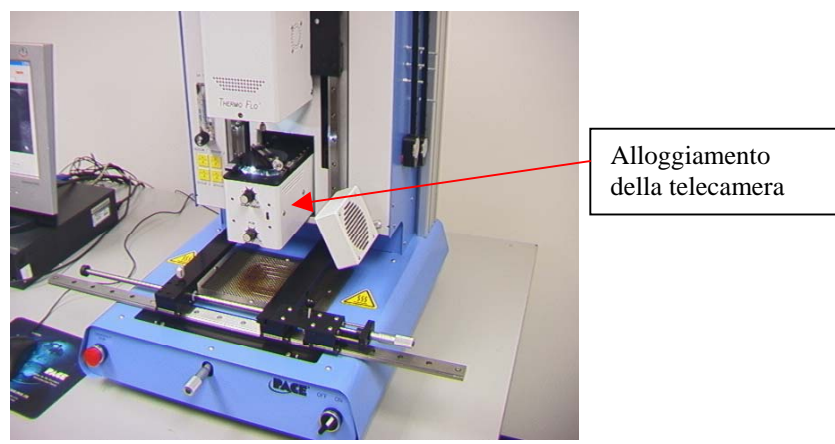

Figura 11b

- 8. Cliccare col mouse sul pulsante verde, "Fuoco".
- 9. Allineare l'immagine della scheda con quella del componente e fare clic sul pulsante "Posiziona".
- 10. Regolare la messa a fuoco e lo zoom con le frecce in Su e in Giù della tastiera o spostando il cursore sulla schermata.
- 11. L'immagine nella finestra deve essere allineata come nella figura 12.

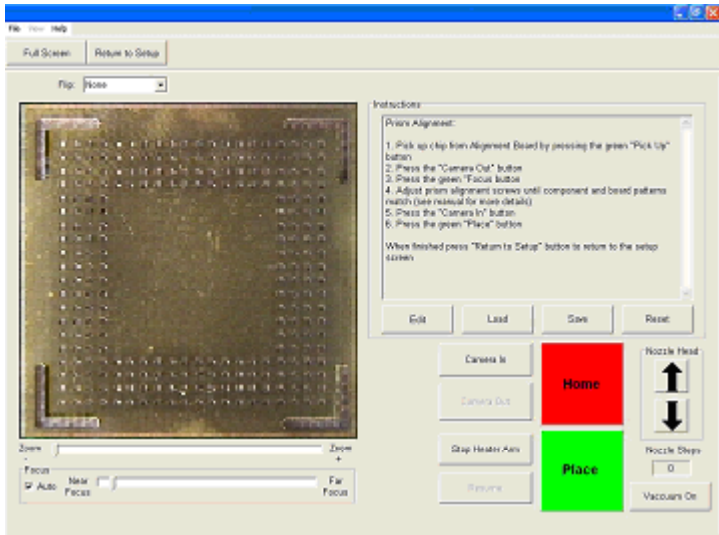

Figura 12

- 12. Se la sfera per saldatura della parte non è allineata con i fori sulla PCB di prova, regolare il prisma finché gli elementi non sono allineati.
- 13. Allentare le viti di fermo dei pomelli di regolazione della luce (Figura 13) Rimuovere i pomelli.
- 14. Rimuovere le quattro viti (2 per lato) dalla lamina di copertura della telecamera (Figura 13)
- 15. Rimuovere il coperchio.
- 16. Regolare il prisma verso il basso allentando le viti superiori (A) e stringendo le viti inferiori (B). Figura 14
- 17. Regolare il prisma verso l'alto allentando le viti inferiori (B) e stringendo le viti superiori (A).
- 18. Ruotare il prisma intorno all'asse Y allentando la vite centrale destra (C). Quando allineato, rimettere il coperchio, Rimontare le quattro viti, Rimettere i pomelli, Regolare i pomelli di regolazione della luce e serrare le viti di fermo
- 19. Ritornare alla schermata di installazione. Cliccare col mouse sul pulsante, "Ritorno a Installazione".

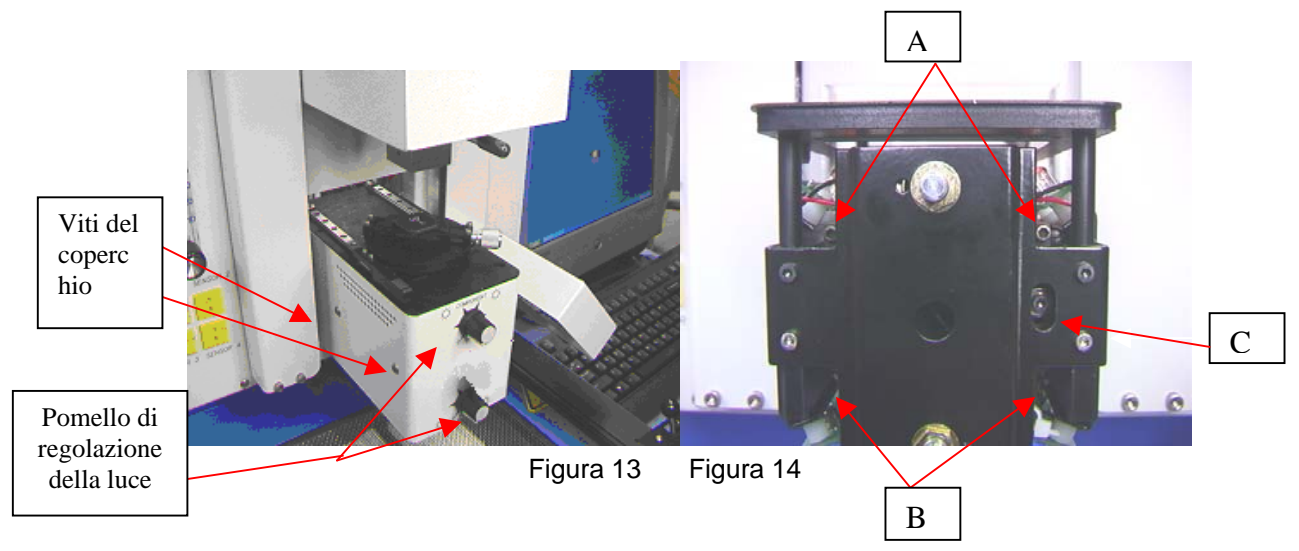

# **5. Funzionamento**

Nota: si raccomanda di accendere il TF 1700 e il TF 2700 almeno 10 minuti prima dell'uso per essere sicuri che il riscaldatore inferiore raggiunga e si stabilizzi alla temperatura desiderata. Quando raggiunge tale temperatura, il riscaldatore inferiore assicura un riscaldamento costante nonché un'elevata ripetitività da operazione a operazione.

È consigliabile effettuare un ciclo di prova all'inizio della giornata per riscaldare il riscaldatore superiore e verificare il corretto funzionamento di tutti gli apparecchi. È importante verificare il flusso d'aria dell'unità per ciascuno profilo da eseguire.

Verificare che i dispositivi/componenti da saldare sulla scheda PCB non superino il limite di altezza. Il superamento dei limiti può creare problemi per il corretto funzionamento della macchina.

L'altezza massima di qualunque componente o dispositivo rispetto alla parte superiore della scheda PCB è di 30 mm.

L'altezza massima di qualunque componente o dispositivo rispetto alla parte inferiore della scheda PCB è di 15 mm.

a. Produzione. Allineamento e installazione del componente - Nota: se in qualsiasi momento è necessario interrompere il processo, cliccare col mouse sul pulsante rosso "Home".

- i. Cliccare col mouse su Produzione per passare alla schermata di produzione. (Figura 6)
- ii. Selezionare un profilo.
- iii. Installare il sistema di aspirazione a vuoto corretto.
- iv. Installare l'ugello corretto.
- v. Mettere il PCB tra i bracci sul TF 1700 e serrare la vite di ritegno. (Figura 15)

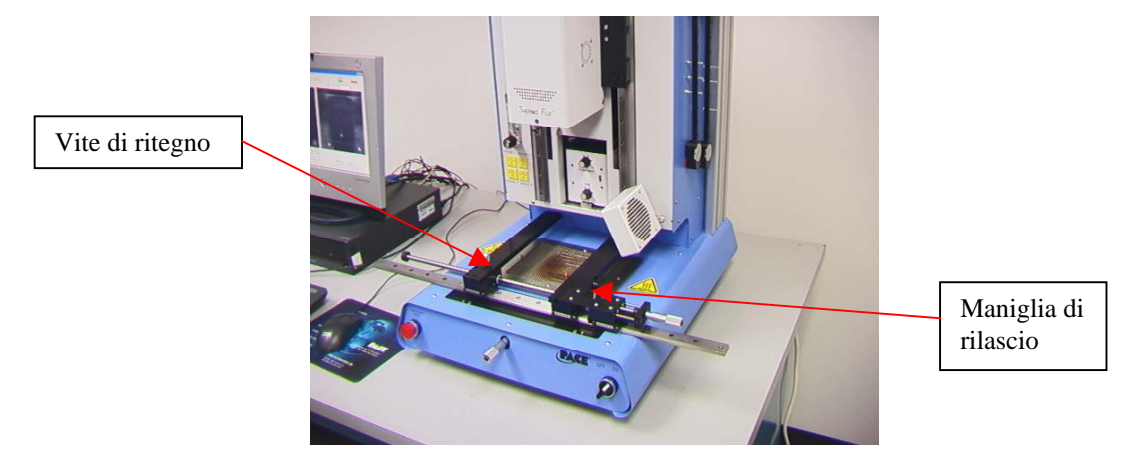

Figura 15

- vi. Posizionare la scheda in modo che la luce rossa del laser di puntamento sia approssimativamente nel centro della posizione di collocamento. Per spostare la scheda in avanti e all'indietro semplicemente spostare il PCB nei bracci. Per spostare il gruppo a sinistra e a destra spingere la maniglia di rilascio lontano dall'operatore e spostare il gruppo. Tirare la maniglia di rilascio verso l'operatore per fissare il gruppo.
- vii. Cliccare col mouse sul pulsante verde per allungare la telecamera.

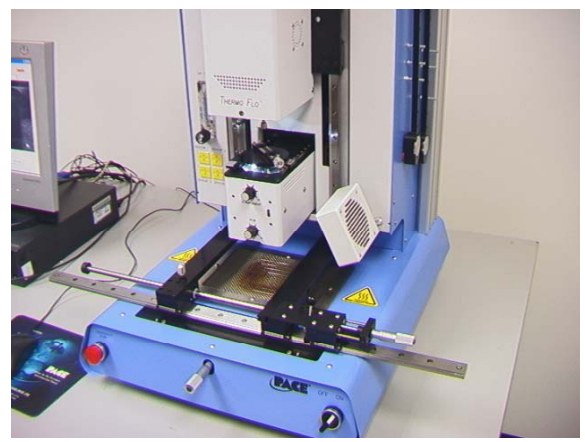

Figura 16

viii. Mettere il componente nella piastra di montaggio in cima all'alloggiamento della telecamera. (Figura 16) Il componente deve essere orientato allo stesso modo dell'ugello.

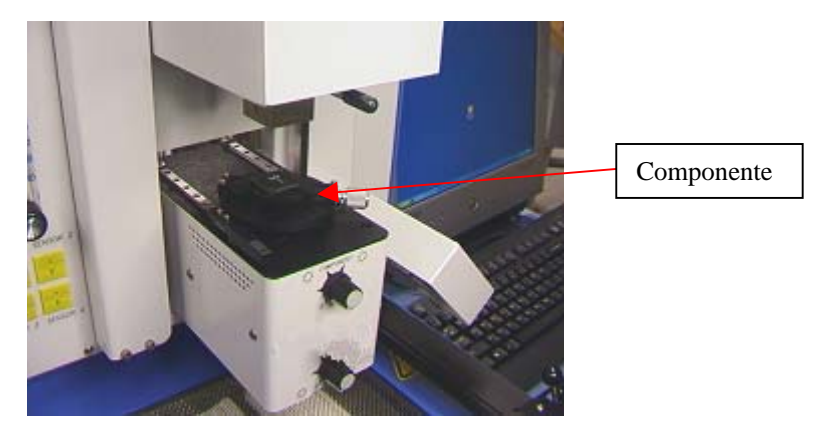

Figura 17

- ix. Cliccare col mouse sul pulsante verde. La stazione di lavoro BGA preleverà il componente.
- x. Far scivolare il supporto del componente lontano dalla sommità dell'alloggiamento della telecamera.
- xi. Se l'opzione Immersione nel fondente è stata selezionata, posizionare il gruppo di immersione del fondente sulla sommità dell'alloggiamento della telecamera. (Figura 17) Cliccare col mouse per l'immersione, quindi rimuovere il gruppo d'immersione nel fondente.
- xii. Cliccare col mouse sul pulsante verde per prelevare il componente dal supporto.
- xiii. Far scivolare l'annidamento del componente / supporto del vassoio del fondente in modo che l'ottica non sia ostruita.
- xiv. Cliccare nuovamente col mouse sul pulsante verde per passare alla schermata di allineamento e abbassare il componente al punto di focalizzazione. (Figura 12)

#### **ATTENZIONE: SOLO PER TF 1700**

Se si utilizza l'annidamento per componente opzionale di 65mm x 65mm (P/N 6000-0285), l'annidamento deve essere rimosso dall'alloggiamento della telecamera prima di ritrarre la telecamera. **IN CASO CONTRARIO, POTREBBERO VERIFICARSI DANNI ALL'ANNIDAMENTO E ALL'ALLOGGIAMENTO DELLA TELECAMERA.**

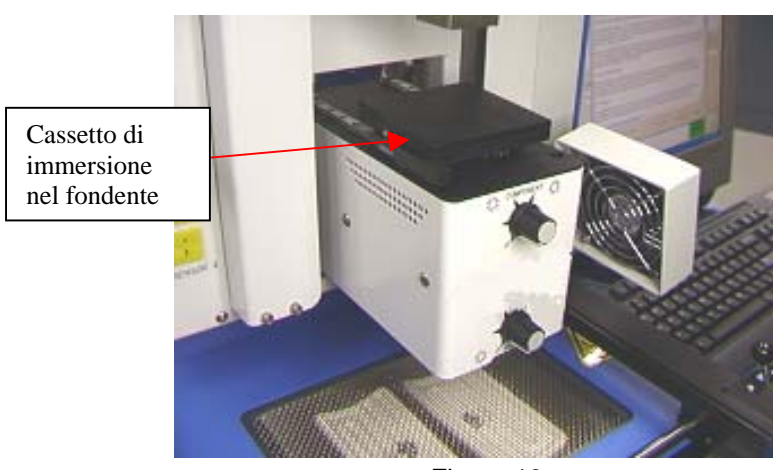

Figura 18 xv. Ingrandire e allineare utilizzando le regolazioni degli assi X, Y e Z fino a quando il componente è allineato.

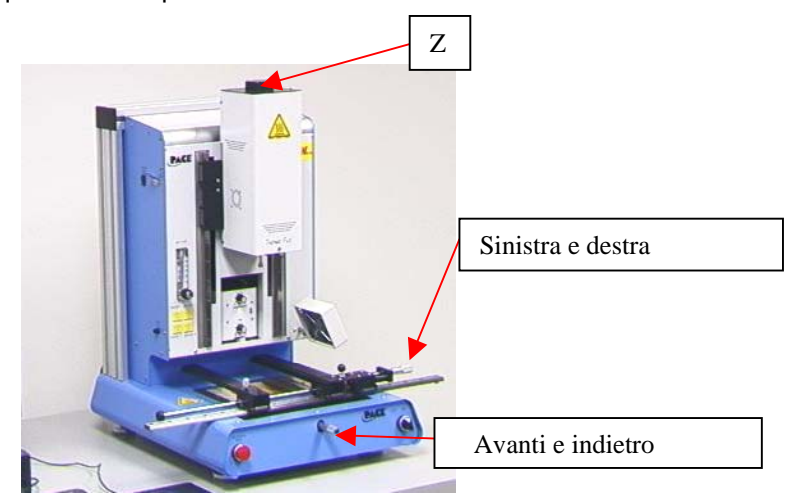

Figura 19

xvi. Cliccare col mouse sul pulsante verde, "Piazzare" per abbassare il componente.

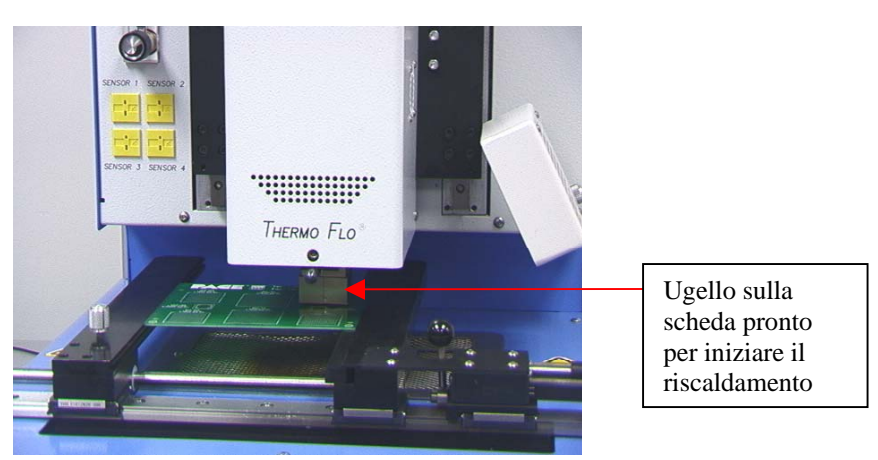

Figura 20

- xvii. Cliccare nuovamente col mouse sul pulsante verde, "Avvio".
- xviii. Lasciare che il PCB si raffreddi e rimuoverlo.
- b. Rimozione di componente Nota: se in qualsiasi momento è necessario interrompere il processo, cliccare col mouse sul pulsante rosso "Home".
	- i. Cliccare col mouse su Produzione per passare alla schermata di produzione. (Figura 6a)
	- ii. Selezionare un profilo di rimozione dal menu a tendina "Carica profilo".
	- iii. Installare il sistema di aspirazione a vuoto corretto.
	- iv. Installare l'ugello corretto.
	- v. Mettere il PCB tra i bracci del portaschede e serrare la vite di ritegno. (Figura 21) Posizionare la scheda in modo che la luce rossa del laser di puntamento sia approssimativamente nel centro del componente. Per spostare la scheda in avanti e all'indietro semplicemente spostare il PCB nei bracci. Per spostare il gruppo a sinistra e a destra spingere la maniglia di rilascio lontano dall'operatore e spostare il gruppo. Tirare la maniglia di rilascio verso l'operatore per fissare il gruppo. (Figura 22)

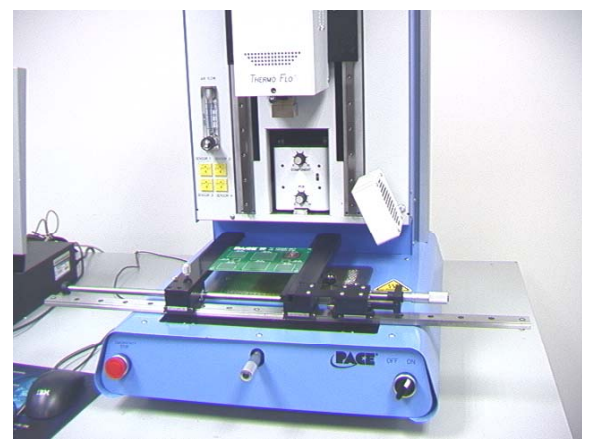

Figura 21

- vi. Cliccare col mouse sul pulsante di avvio.
- vii. Lasciare che il PCB e il componente si raffreddino prima di rimuoverli.
- c. Procedura d'installazione dello sviluppo del profilo.

#### **Nota: informazioni generali sulla schermata Sviluppo del profilo**

L'area del grafico di riflusso visualizza una rappresentazione del profilo del ciclo di riflusso.

Il tempo viene tracciato in minuti lungo l'asse X e la temperatura lungo l'asse Y. Gli assi tempo e temperatura vengono rappresentati lungo una scala dinamicamente adattata per ottimizzare la visualizzazione di profili. I grafici possono essere memorizzati con il profilo per essere utilizzati nella convalida del processo, durante l'uso della schermata "Funzionamento". I grafici del profilo possono inoltre essere memorizzati come record individuali per ogni lavoro di rilavorazione, ai fini del controllo qualità. Per indicare i parametri del profilo sul grafico vengono utilizzate linee colorate.

#### **Creazione di un profilo**

Esistono 2 metodi raccomandati per lo sviluppo di un profilo. Il primo metodo implica l'effettiva installazione di un componente, mentre l'altro si serve di un componente installato in precedenza.

Entrambi i metodi permettono la creazione di un profilo affidabile. Tuttavia, occorre tenere conto di fattori diversi per ciascuno dei due metodi.

Durante lo sviluppo di un profilo con installazione effettiva di un componente, è molto importante assicurarsi che le termocoppie rimangano in contatto la saldatura per l'intera durata del processo. Se una termocoppia dovesse perdere contatto con la saldatura, i dati non sarebbero più affidabili. Se la temperatura viene misurata nella parte alta del contenitore, è meglio utilizzare un componente preinstallato. Se si usa un contenitore preinstallato, il posizionamento delle termocoppie è importante. Esse devono essere in contatto con le giunzioni saldate esistenti. Questa verifica può essere effettuata: (1) forando il lato inferiore della scheda PCB fino ad una giunzione saldata, oppure (2) facendo scorrere la termocoppia sotto il componente nel contenitore. Quando si fa scivolare la termocoppia sotto un componente, è importante che essa sia in contatto con la saldatura. Le informazioni provenienti dalle termocoppie aiuteranno a determinare i corretti parametri di tempo e temperatura. In generale, durante lo sviluppo di un profilo è bene attenersi alle seguenti linee guida.

#### **Velocità di rampa**

I valori accettabili per la velocità di rampa e le temperature massime devono essere richiesti al produttore del componente in contenitore. Le velocità di rampa tipiche sono 2-5 ºC/s per i componenti in plastica e 1 ºC/s per i componenti in ceramica. Si consiglia di selezionare, a scopo di precauzione, una temperatura massima leggermente inferiore a quella specificata dal produttore. Generalmente, è consigliabile scegliere un valore 20°C al di sotto del valore massimo.

#### **Fase di preriscaldamento**

1. In un "profilo di passo", il PCB e del contenitore dovrebbero raggiungere una temperatura stabile di 95-105°C. Se si traccia la curva di temperatura, la traccia di solito si stabilizza all'interno di questa escursione termica.

2. Se si desidera un profilo "pendenza lineare", le fasi di preriscaldamento e permanenza a temperatura sono combinate. In questo caso, il contenitore e il PCB vengono riscaldati a una velocità di rampa costante (generalmente 2-4°C al secondo) fino al raggiungimento della temperatura di permanenza desiderata.

#### **Fase di permanenza a temperatura**

La fase di permanenza a temperatura è una parte cruciale del processo di riflusso. Durante questa fase, il fondente si attiva ed elimina i volatili e l'eccesso di fondente. Dovrebbe essere mantenuta una temperatura stabile di 145-165°C (determinata dalla temperatura di attivazione del fondente utilizzato) per un tempo di circa 20-40 secondi. Ciò consente l'aumento uniforme della temperatura nel componente in contenitore e nella scheda durante il riflusso.

#### **Fase rampa**

La fase rampa è una variazione rispetto alla fase di permanenza. Se si utilizzano saldature senza piombo, a volte è consigliabile aggiungere un secondo "passo" al processo al fine di non provocare shock termici alla PCB o al componente durante il raggiungimento della temperatura di fusione per saldature senza piombo. Se non si desidera aggiungere tale passo, deselezionare la casella "Usa rampa" in Gestione profili, sulla pagina di sviluppo del profilo del software per PC.

#### **Fase di riflusso**

Durante questa fase le sfere per saldatura raggiungono il punto di fusione e creano una giunzione tra il componente in contenitore e le piazzole. È molto importante che tutte le aree dell'insieme raggiungano contemporaneamente il punto di fusione e che tutte le sfere per saldatura restino allo stato liquido per almeno 10-20 secondi. In generale, i componenti in contenitori di plastica non dovrebbero essere sottoposti a temperature superiori a 230 ºC. Consultare sempre la documentazione del dispositivo per rispettare le raccomandazioni sulla temperatura massima. Come regola empirica, una temperatura "sicura" è la temperatura massima specificata dal produttore meno 20°C. Temperature più basse e tempi più brevi sono comuni per i CSP e i FC. **Usare sempre la temperatura del riscaldatore più bassa possibile, per garantire l'integrità del dispositivo e del PCB.** 

#### **Fase di raffreddamento**

La fase di raffreddamento è necessaria per riportare la temperatura del contenitore, i punti di saldatura e il PCB sotto il contenitore al di sotto della temperatura di fusione. Il raffreddamento deve essere controllato. Come buona norma, per il raffreddamento è bene usare la stessa velocità usata per il riscaldamento. La ventola dei sistemi TF 1700 e TF 2700 rimane in funzione per 50 secondi a partire dall'inizio del ciclo di raffreddamento. Alcuni tipi di componenti (per esempio i CBGA) dovrebbero essere fatti raffreddare senza l'aiuto fornito da una ventola. Allontanare la ventola durante l'installazione dei pacchetti per evitare che l'aria possa finire sulla scheda PCB.

#### **Informazioni generali**

Può essere utile iniziare lo sviluppo dei profili da uno dei due profili predefiniti (di default). Il grafico di riflusso è un ottimo strumento per verificare i parametri di profilo e per la sua messa a punto ottimale, o per rifinire in dettaglio il processo della sua creazione. Quando si modificano i parametri del profilo in fase di sviluppo, essi vengono rispecchiati immediatamente nella schermata Sviluppo del profilo e nel grafico.

#### **Procedura**

- i. Cliccare col mouse sul Profilo per la schermata di sviluppo del profilo. (Figura 7a)
- ii. Eseguire la procedura da vi fino a v del paragrafo 5a.
- iii. Posizionare la scheda in modo che la luce rossa del laser di puntamento sia approssimativamente nel centro del componente. Per spostare la scheda in avanti e all'indietro semplicemente spostare il PCB nei bracci. Per spostare il gruppo a sinistra e a destra spingere la maniglia di rilascio lontano dall'operatore e spostare il gruppo. Tirare la maniglia di rilascio verso l'operatore per fissare il gruppo.
- iv. Cliccare col mouse il pulsante di avvio del ciclo. Applicare le regolazioni necessarie.
- v. Se il lavoro è finito, permettere al PCB di raffreddarsi e rimuoverlo.
- d. Procedura di rimozione dello sviluppo del profilo
	- i. Fare clic sul pulsante Sviluppo.
	- ii. Installare la punta del vuoto e l'ugello.
	- iii. Aprire Gestione profili e impostare i parametri del profilo.
	- iv. Salvare il profilo e chiudere la Gestione profili.
	- v. Fare clic sul pulsante di avvio del processo di rimozione.
	- vi. Caricare la scheda PCB e allineare il componente con il laser rosso, approssimativamente nel centro del componente.
	- vii. Fare clic su "OK" quando viene visualizzato il messaggio Caricare la scheda PCB nel porta-schede.
	- viii. Usare le regolazioni X, Y e Z per centrare il componente desiderato nello schermo della telecamera.
	- ix. Cliccare sul pulsante di allineamento completato.
	- x. Cliccare sul pulsante "Abbassare braccio di riflusso".
	- xi. Regolare l'altezza dell'ugello usando le frecce in Su e in Giù.
	- xii. Cliccare il pulsante Avviare riscaldamento per avviare il profilo.
	- xiii. Regolare come necessario.

**Nota** – è buona norma eseguire un nuovo profilo una seconda volta senza applicare alcuna modifica al fine di verificare il risultato.

#### **7. Controllo della temperatura**

Per regolare le temperature del riscaldatore occorre cambiare i numeri della schermata del profilo cliccando sulle frecce, spostando le barre della temperatura o premendo le frecce in Su e in Giù sulla tastiera.

#### **8. Ugelli, accessori e articoli opzionali disponibili**

Un elenco completo di ugelli e accessori è sul nostro sito Web, www.paceworldwide.com

### **9. Manutenzione**

#### **Attenzione: scollegare i cavi dell'alimentazione elettrica e del computer prima di aprire lo sportello della stazione di lavoro BGA, di sostituire qualsiasi componente o prima di eseguire qualsiasi manutenzione ordinaria.**

- a. Pulizia del filtro della soffiante. Pulire il filtro ogni 3 mesi.
	- i. Aprire il coperchio sul retro del TF 1700 o del TF 2700. (Figura 22a)
	- ii. Localizzare la pompa della soffiante, montata sulla base del sistema.
	- iii. Allentare la vite montata sull'estremità dell'alloggiamento del filtro.
	- iv. Rimuovere l'alloggiamento e il filtro.
	- v. Pulire il filtro utilizzando acqua tiepida.
	- vi. Assicurarsi che il filtro sia asciutto prima della reinstallazione.

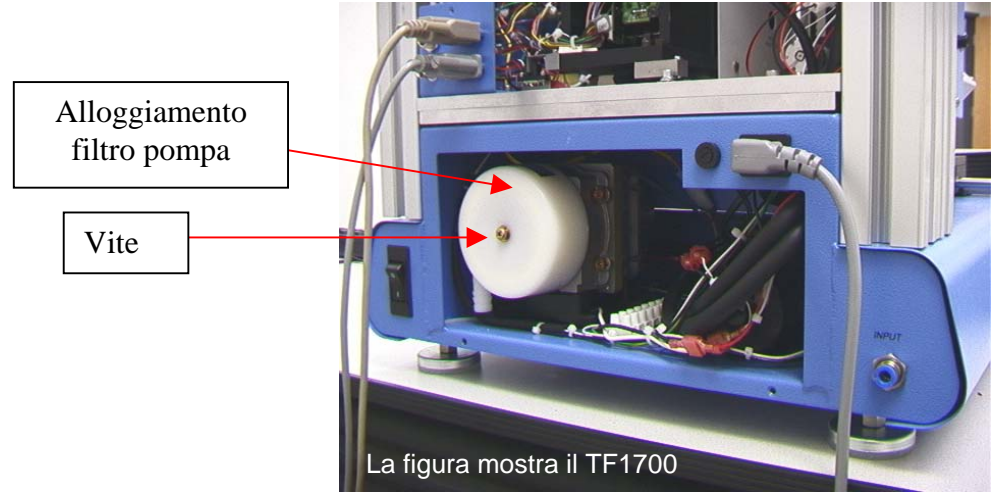

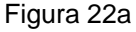

- b. Esaminare periodicamente i cavi di alimentazione e altri cavi per segni di usura o danneggiamento. Se si riscontrano segni di usura o danneggiamento, sostituire immediatamente i cavi.
- c. La superficie di lavoro e l'alloggiamento devono essere puliti periodicamente con un tessuto umido morbido.
- d. La finestrella della telecamera deve essere pulita periodicamente con un tessuto morbido imbevuto di detergente per vetri.

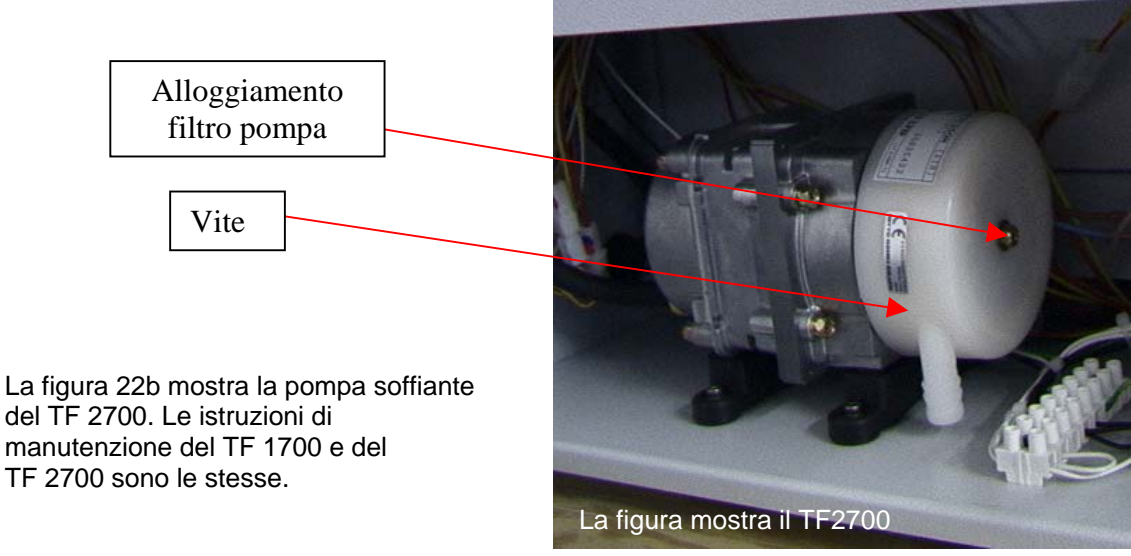

Figura 22b

La manutenzione che eccede quanto descritto deve essere effettuata solo da un tecnico di servizio qualificato PACE.

# **10. Sostituzione del riscaldatore**

Per la sostituzione dell'elemento del riscaldatore si consiglia di restituire la macchina a PACE, Inc. o chiamare un rappresentante PACE.

# **ATTENZIONE: RIMUOVERE IL CAVO DI ALIMENTAZIONE DALLA MACCHINA.**

#### **Procedura di rimozione**

- 1. Rimuovere l'ugello e il sistema di aspirazione a vuoto.
- 2. Rimuovere le 4 viti a brugola da ogni coperchio della guida sui lati sinistro e destro del riscaldatore.

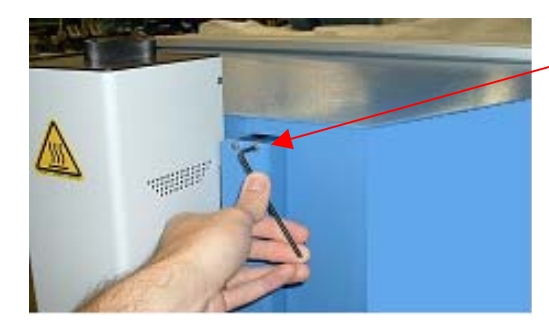

Richiede una chiave per brugole da 9/64"

Figura 23

3. Una volta che i coperchi della guida siano stati rimossi, rimontare una delle viti a brugola nelle guide per evitare la rimozione accidentale del gruppo della testa di riflusso dalle guide. Questo eviterà la perdita dei cuscinetti a sfera. Questo può essere ottenuto anche installando i ritegni di metallo sulle cime delle guide.

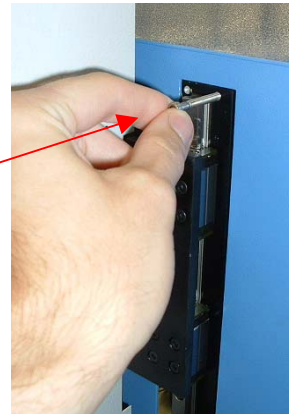

4. Fare scorrere i ritegni di metallo sui gruppi delle guide inferiori dopo la rimozione dei coperchi della guida sul gruppo della testa di riflusso. Assicurarsi che i ritegni di metallo siano installati sulle guide.

#### *Nota importante:*

*Se questa operazione non viene eseguita, ne può derivare la perdita dei cuscinetti a sfera contenuti all'interno delle guide.* 

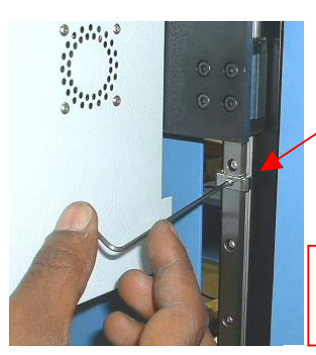

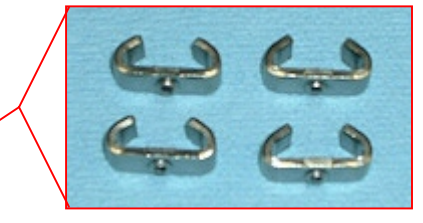

Richiede una chiave per brugole da 5/64"

Figura 25

5. Rimuovere le viti del coperchio del riscaldatore, 2 su ogni lato.

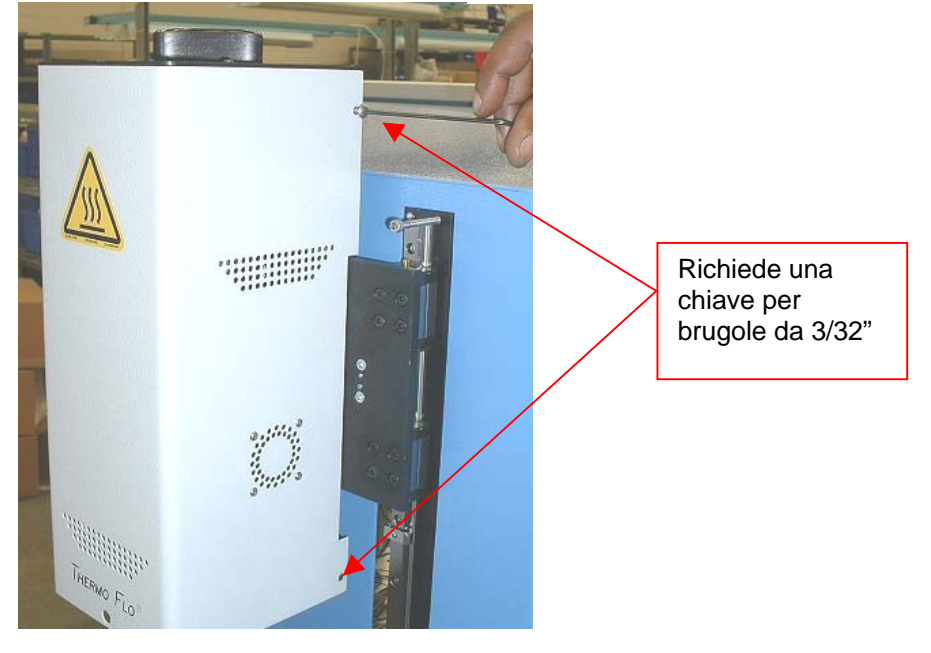

Figura 26

6. Per rimuovere il coperchio del riscaldatore, il filo e il legaccio del ventilatore dovranno essere scollegati. Per prima cosa, tagliare i legacci come mostrato qui. Ce n'è uno per ogni lato.

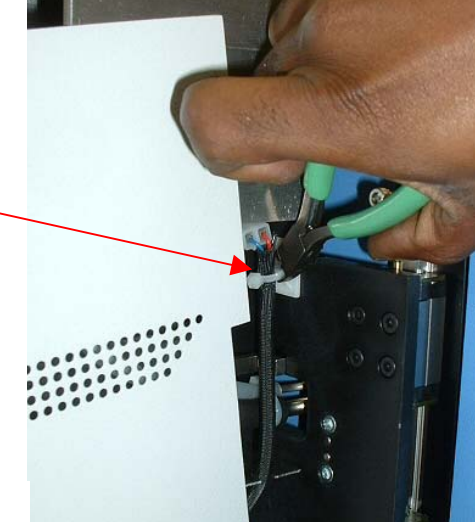

7. Ora è possibile scollegare i cavi della ventola di raffreddamento, uno per ogni l ato. Una volta che questi due cavi siano stati scollegati è possibile rimuovere il coperchio.

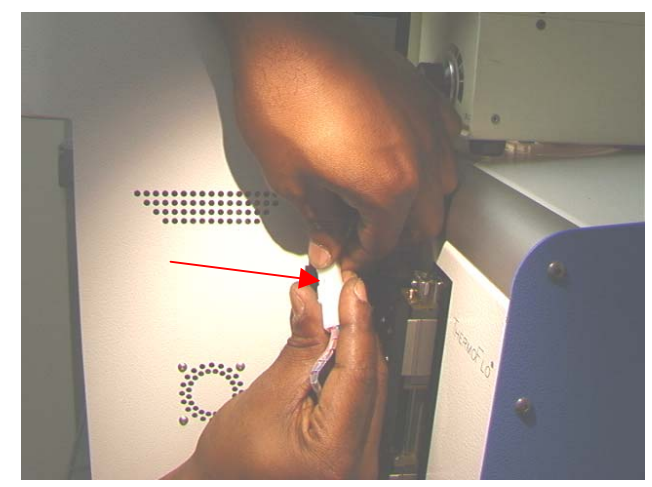

Figura 28

. Scollegare il cablaggio del riscaldatore 8 principale sul lato sinistro del gruppo del riscaldatore.

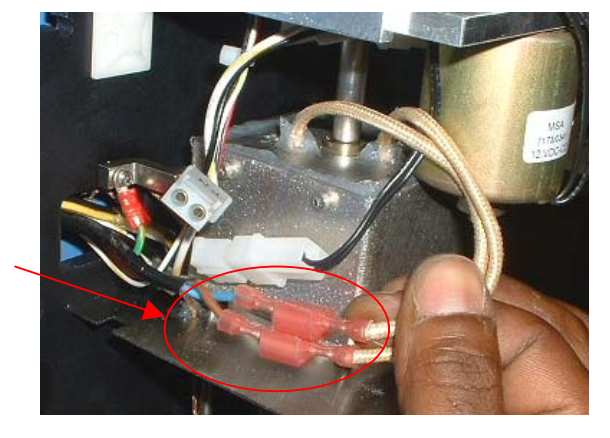

Figura 29

. Scollegare il cablaggio del solenoide 9 dell'aspirazione sul lato sinistro del gruppo del riscaldatore.

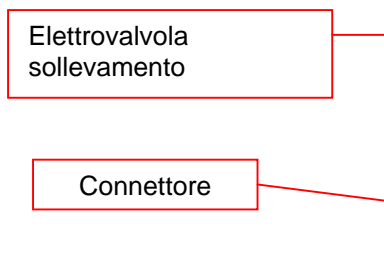

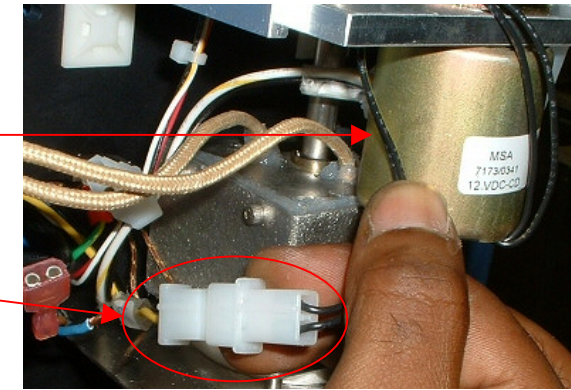

- 10. Rimuovere le quattro viti del coperchio dell'elettrovalvola di sollevamento. Richiede una chiave per brugole da 3/32" Figura 31
- 11. Rimuovere il sensore dell'elettrovalvola di sollevamento.

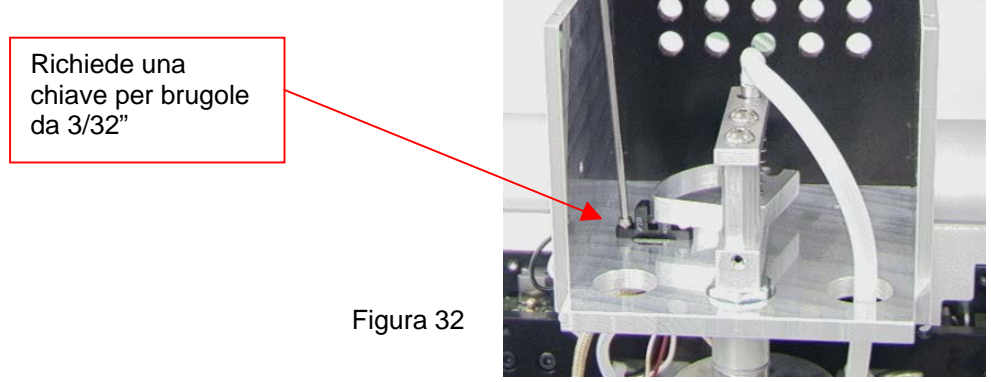

12. Rimuovere il cavo di terra situato sul lato sinistro del gruppo del riscaldatore.

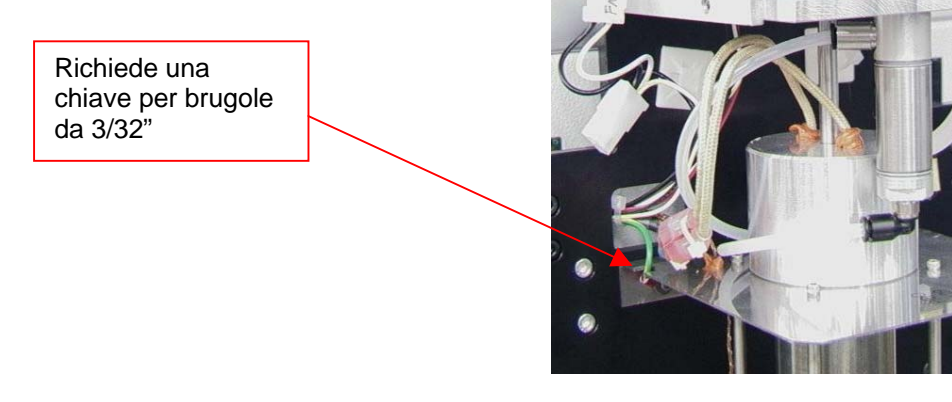

Figura 33

13. Scollegare il tubo flessibile in cima al gruppo del riscaldatore.

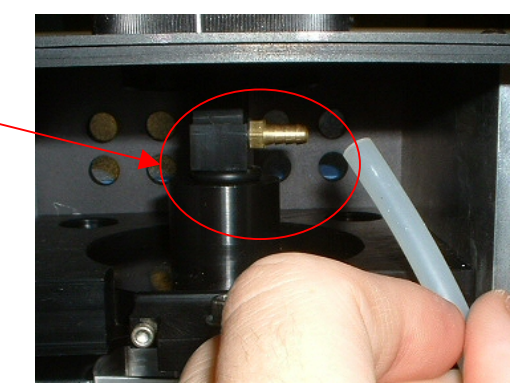

Figura 34

4. Scollegare il tubo flessibile sulla destra del 1 gruppo del riscaldatore.

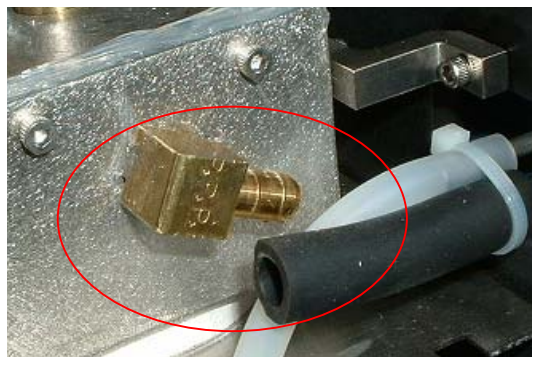

Figura 35

15. Aprire lo sportello posteriore (richiede una chiave per brugole da 4 mm) e scollegare l'indicatore del sensore come mostrato. Il legaccio indicato deve essere tagliato.

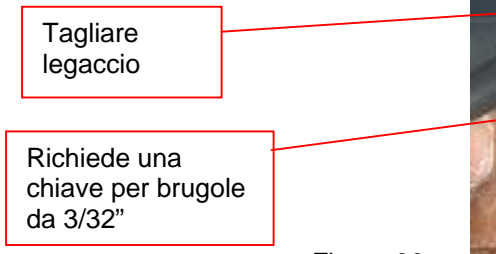

Figura 36

6. Individuare il cablaggio situato nel retro dell'unità 1 Srotolare la copertura formata da una spirale di filo di protezione per accedere ai connettori dei fili. Trovare i 2 fili del sensore (cioè, marrone con banda gialla); sono quelli contrassegnati da punti colorati. Tagliare i legacci e scollegarli, NON TAGLIARE I FILI. Tirare questi 2 fili attraverso la parte anteriore. Identificare e contrassegnare i fili affinché non vengano invertiti durante il rimontaggio.

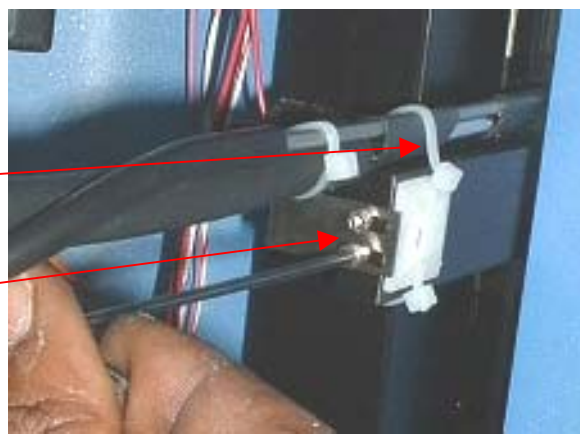

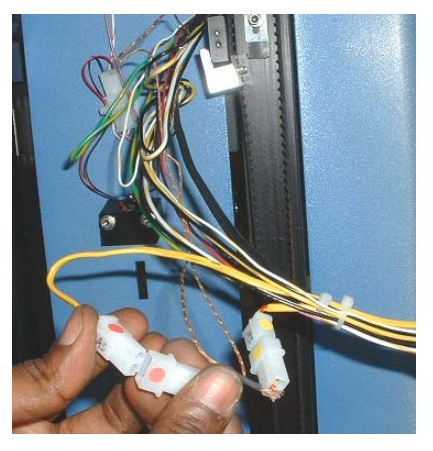

17. Dal retro, tirare i fili scollegati restanti attraverso la piastra di montaggio del riscaldatore.

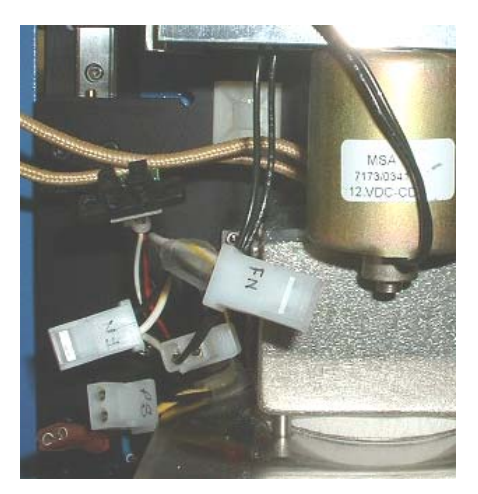

Figura 38

18. Rimuovere le 16 viti a brugola che trattengono il trattenere il gruppo, in caso contrario cadrà una volta gruppo del riscaldatore sulle guide. Assicurarsi di che sia stata rimossa l'ultima vite.

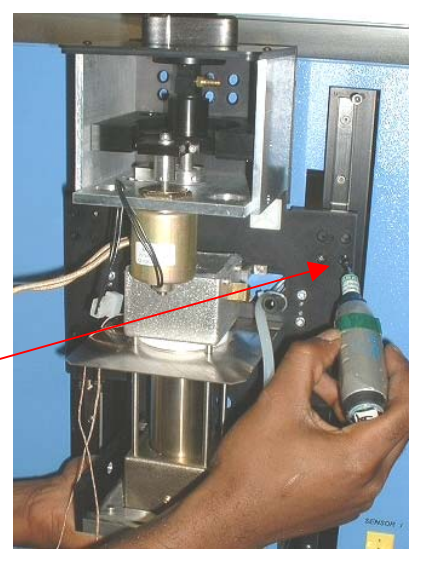

Richiede una chiave per brugole da 3mm

Figura 39

19. Rimuovere con attenzione il gruppo del riscaldatore dalle guide. Guidare la linea e la tubatura del vuoto attraverso la piastra di montaggio.

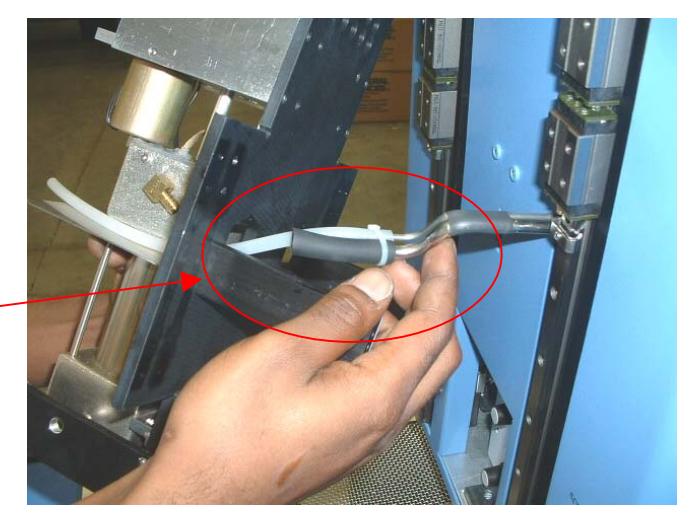

#### **Installazione**

- . Installare con attenzione il gruppo del riscaldatore sulle guide. Guidare la linea e la tubatura del vuoto attraverso la piastra di montaggio. Fare attenzione che i tubi flessibili  $1<sub>1</sub>$ non vengano schiacciati. Vedere la figura 41.
- . Assicurarsi che la staffa della cinghia si appoggi sulla 2 staffa di sollevamento prima di installare le viti di montaggio.

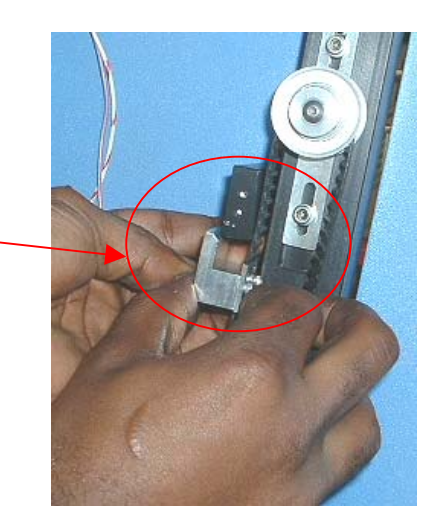

Figura 41

3. Installare le 16 viti a brugola che trattengono il gruppo del riscaldatore sulle guide. Continuare a trattenere il gruppo del riscaldatore fino a quando non siano state installate parecchie viti. Non serrare completamente nessuna delle viti fino a quando non siano state installate tutte.

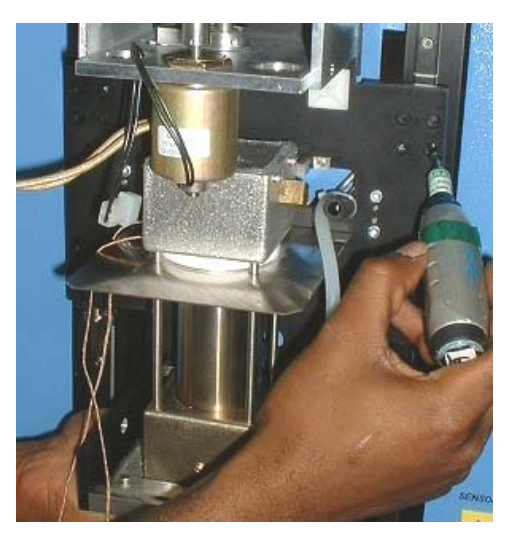

Figura 42

4. Tirare i fili scollegati attraverso la piastra di montaggio del riscaldatore.

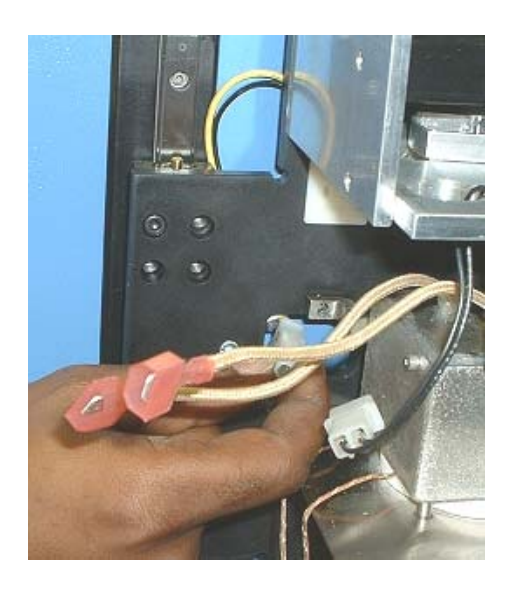

Figura 43

. Far passare i fili del sensore attraverso il pannello 5 frontale nello stesso modo in cui sono stati fatti uscire, ricollegarli e legarli. Accertarsi che siano collegati nel modo corretto. Riavvolgere la spirale di filo protettiva che copre i fili.

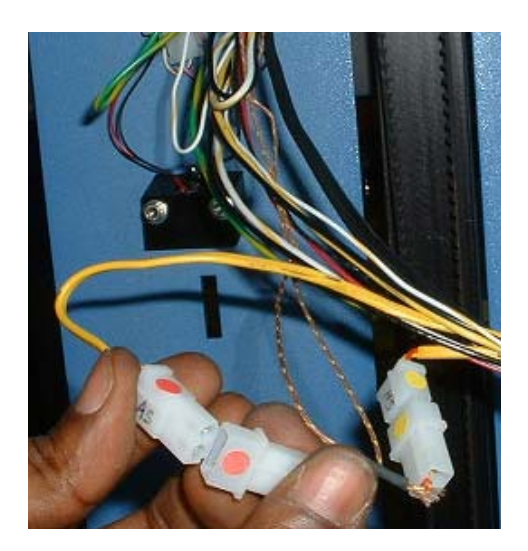

Figura 44

6. Ricollegare la staffa di sostegno della linea del vuoto. Installare un nuovo legaccio.

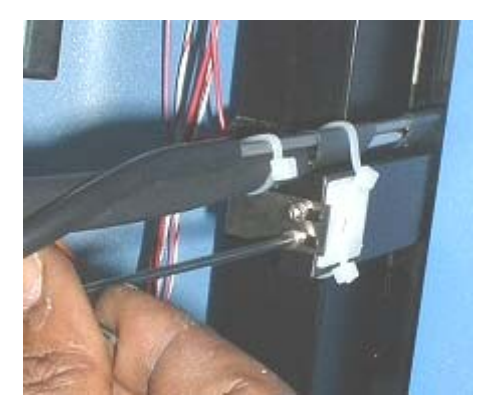

Figura 45

7. Ricollegare il tubo flessibile sulla destra del gruppo del riscaldatore.

8. Ricollegare il tubo flessibile in cima al gruppo del riscaldatore.

9. Reinstallare il cavo di terra situato sul lato sinistro del gruppo del riscaldatore.

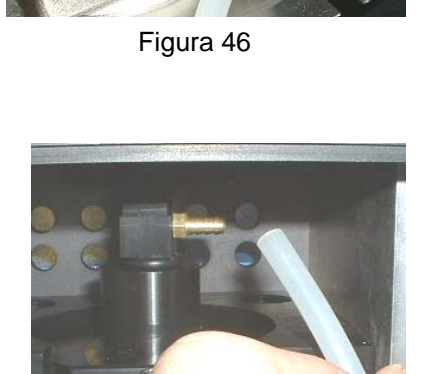

Figura 47

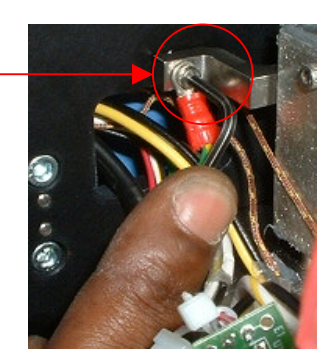

Figura 48

10. Reinstallare il sensore del solenoide dell'aspirazione.

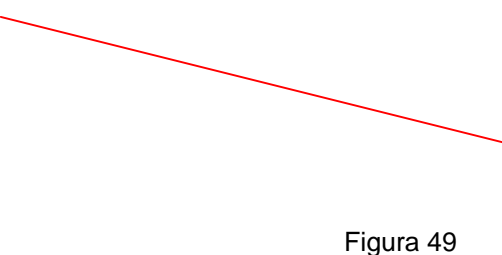

11. Installare il coperchio del sensore del solenoide dell'aspirazione e le quattro viti.

12. Ricollegare il cablaggio del solenoide dell'aspirazione sul lato sinistro del gruppo del riscaldatore.

13. Ricollegare il cablaggio del riscaldatore principale sul lato sinistro del gruppo del riscaldatore. L'ordine di collegamento non è importante.

14. Sollevare il coperchio del riscaldatore vicino al gruppo del riscaldatore. Ricollegare i fili su ogni lato e legarli ai loro supporti. Assicurarsi che i fili siano ben tirati in modo che non siano a contatto con il riscaldatore.

Figura 53

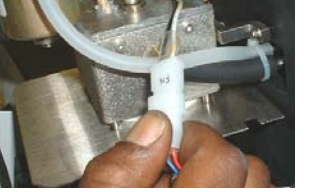

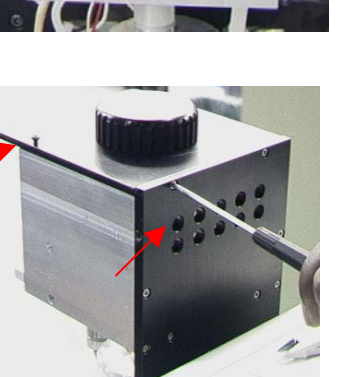

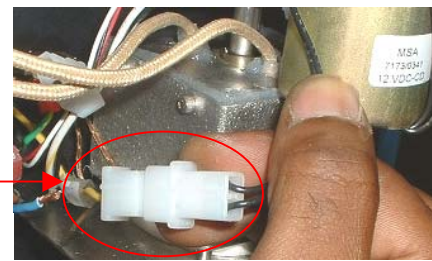

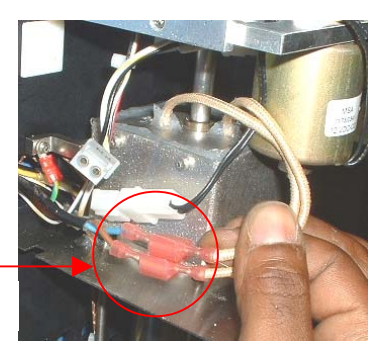

Figura 52

Figura 51

15. Rimontare il coperchio del riscaldatore accertandosi di non pizzicare i tubi flessibili o i fili. Rimontare le quattro viti.

17. Rimuovere i ritegni di metallo dai gruppi delle guide inferiori.

18. Rimuovere la vite a brugola che era stata installata nelle guide per evitare la rimozione accidentale del gruppo della testa di riflusso.

19. Rimontare le 4 viti a brugola su ogni coperchio della guida sui lati sinistro e destro del riscaldatore.

20. Rimontare l'ugello e il sistema di aspirazione a vuoto.

21. Provare il riscaldatore.

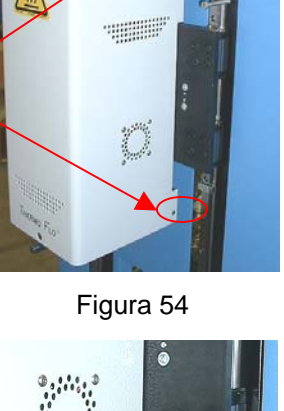

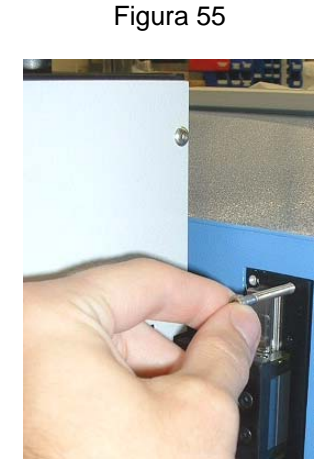

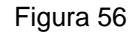

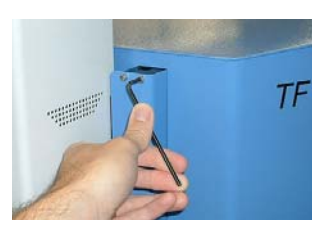

Figura 57

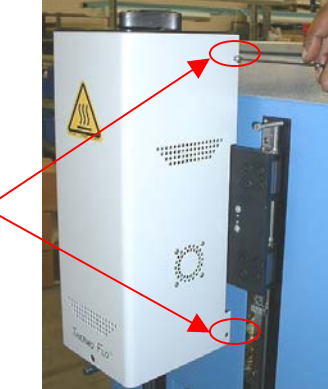

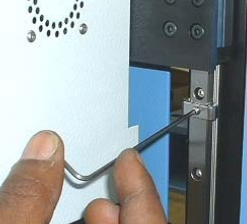

### **11. Regolazioni e allineamenti**

1. Planarità della piattaforma. Questa procedura è necessaria solo se il sistema di aspirazione a vuoto non preleva il componente.

- a. Inserire il sistema di aspirazione a vuoto grande.
- b. Inserire un PCB nel supporto.
- c. Far avanzare il processo di produzione al punto "Piazzare". Non prelevare un componente.
- d. Abbassare la testa del riscaldatore sul PCB cliccando il pulsante verde durante la fase Piazzare. Quando il sistema di aspirazione a vuoto contatta il PCB, cliccare il pulsante di arresto del riscaldatore.
- e. Allentare le quattro grandi viti sulla parte anteriore della piattaforma.

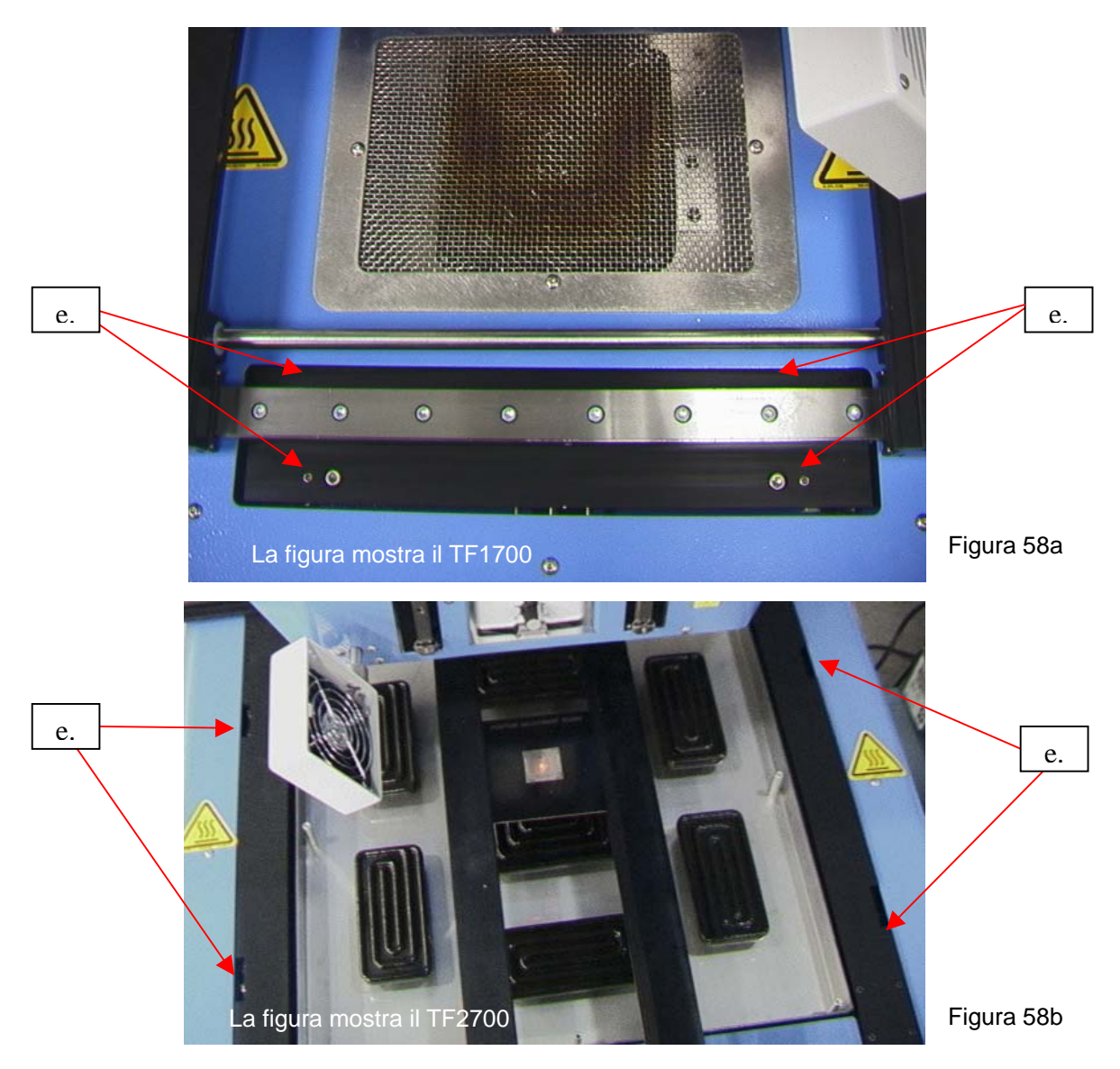

f. Regolare le 4 viti più piccole per portare la piattaforma e il PCB al livello del sistema di aspirazione a vuoto. L'allentamento di una vite alzerà quella parte della piattaforma. Il serraggio di una vite abbasserà quella parte della piattaforma. Per mantenere il serraggio delle viti ogni volta che ne si allenta una, serrare la vite opposta in modo analogo.

- g. Una volta che la piattaforma è a livello, serrare le quattro grandi viti.
- h. Alzare il riscaldatore cliccando il pulsante rosso.

2. Allineamento della telecamera. La telecamera deve essere allineata all'ugello sulla testa del riscaldatore.

- a. Inserire un ugello nella testa del riscaldatore.
- b. Sulla schermata di profilo, regolare tutti i riscaldatori alle temperature minime.
- c. Andare alla schermata di installazione e cliccare su taratura. Avanzare fino alla fase di focalizzazione e cliccare il pulsante verde di fuoco.
- d. Allentare la vite di ritegno dell'ugello e ruotarlo finché i suoi 4 lati siano allineati con I bordi della finestra di visualizzazione.
- e. Zumare sull'immagine finché riempie l'area di visualizzazione.
- f. Se i bordi dell'ugello sono troppo arretrati:
	- i. Aprire il retro della stazione di lavoro BGA 2500. **AVVERTENZA:NON TOCCARE I CIRCUITI SOTTO TENSIONE!**
	- ii. Con la telecamera estratta, allentare le due viti sulla parte superiore destra della telecamera.

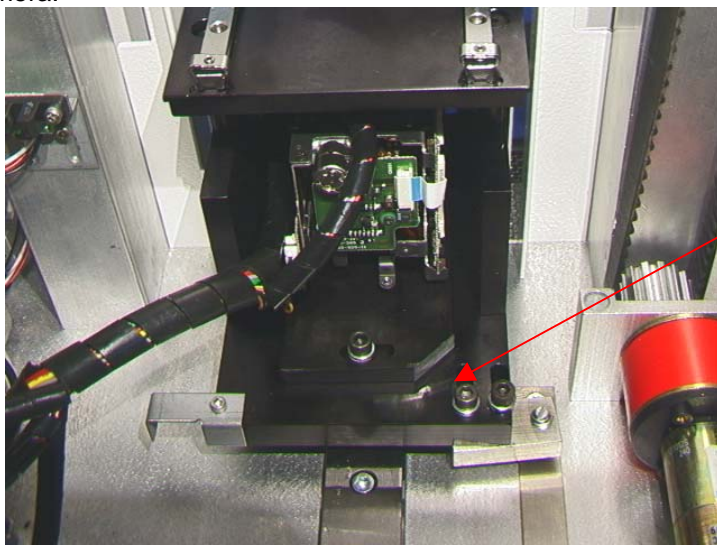

Figura 59

- iii. Riposizionare la telecamera fino a quando i bordi anteriori e posteriori non siano centrati nella finestra di visione e serrare le viti.
- g. Se i bordi dell'ugello sono spostati da destra a sinistra:
	- i. Aprire il retro della stazione di lavoro BGA 2500.
		- **AVVERTENZA:NON TOCCARE I CIRCUITI SOTTO TENSIONE!**
		- ii. Sul davanti, allentare la vite sporgente sotto l'alloggiamento della telecamera.

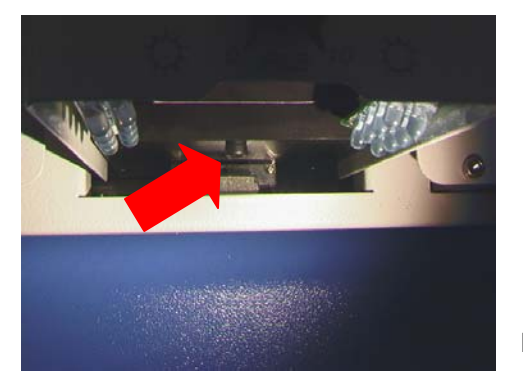

iii. Sul retro, allentare la vite centrale sul retro dell'alloggiamento della telecamera.

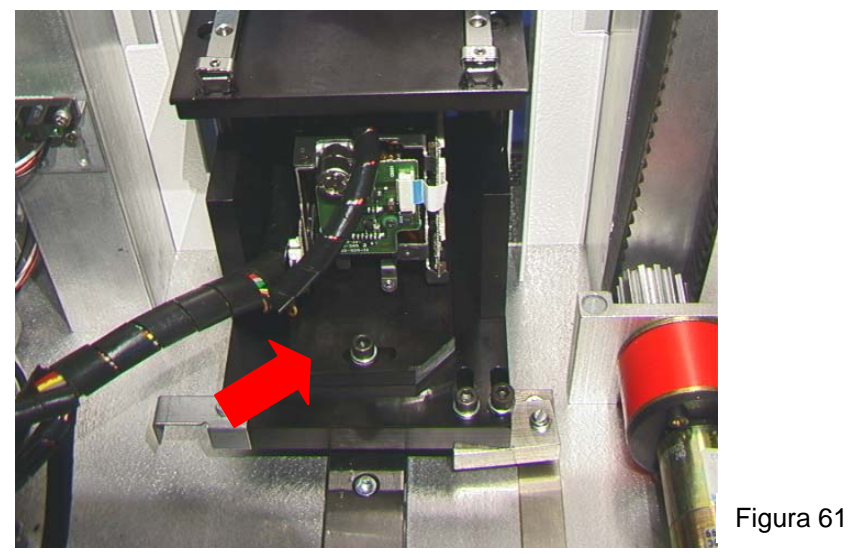

- iv. Ruotare la telecamera fino a quando i lati sinistro e destro dell'ugello non siano centrati tra i lati dell'area di visualizzazione.
- v. Serrare le viti.
- 4. Allineamento della piattaforma di annidamento del componente. Questa regolazione serve ad allineare l'annidamento rispetto all'ugello.
	- a. Allentare le 4 viti a brugola sulla piastra base dell'annidamento del componente, le due viti a brugola sul braccio di regolazione sinistro e la vite a brugola sull'arresto meccanico.
	- b. Mettere la piattaforma di annidamento del componente sull'alloggiamento della telecamera.
	- c. Regolare l'annidamento del componente in modo che sia completamente aperto.
	- d. Cliccare sul pulsante di prelevamento. ESSERE PRONTI A CLICCARE SUL PULSANTE DI ARRESTO DEL BRACCIO DEL RISCALDATORE. L'obiettivo è che l'ugello si fermi sopra l'annidamento.
	- e. Ora far scendere l'ugello utilizzando le frecce, in modo che gli angoli dell'ugello si trovino appena all'interno degli angoli dell'annidamento dove si troverebbe normalmente il componente.
	- f. Regolare l'annidamento in posizione chiusa e regolare la posizione di annidamento in modo che gli angoli dell'annidamento siano a contatto degli angoli dell'ugello, sia sul davanti che sul retro.
	- g. Serrare le viti a brugola sulla piastra base e sul braccio di regolazione sinistro.
	- h. Spingere l'arresto meccanico contro il manicotto del cuscinetto e serrare la vite relativa.
	- i. Cliccare su home.

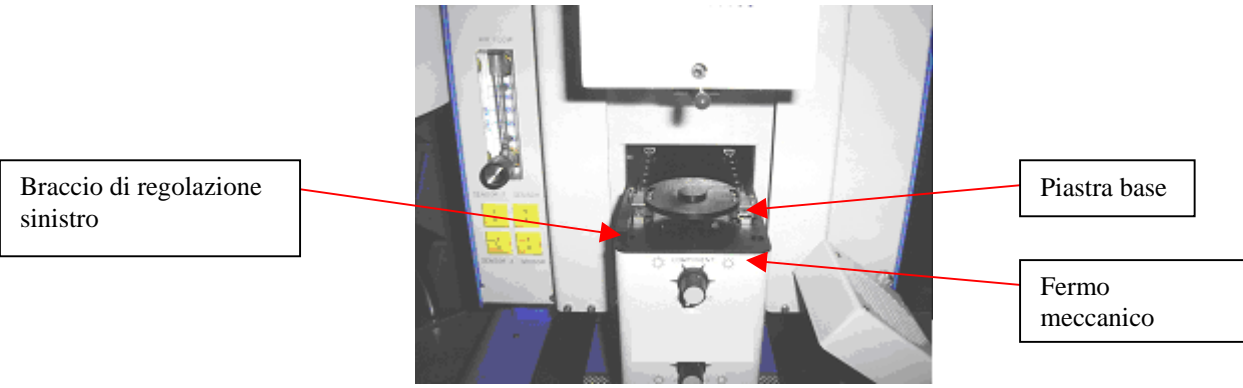

Figura 62

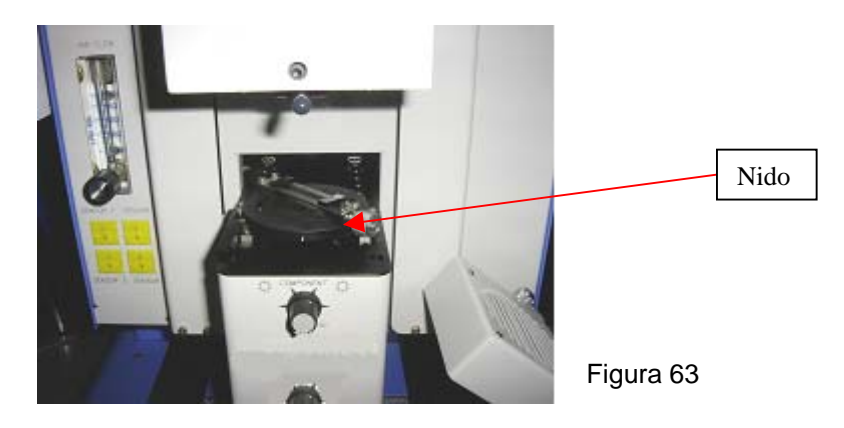

- 5. Allineamento del laser. Questa regolazione è necessaria se, dopo avendo individuato il PCB con il laser, il PCB è grossolanamente fuori dall'allineamento con l'ugello e con l'area di visualizzazione della telecamera.
	- a. Estrarre l'alloggiamento della telecamera.
	- b. Orientare un componente sul PCB in modo che sia centrato nell'area di visualizzazione. Per prima cosa accertarsi che la telecamera sia allineata con l'ugello (Fase 2)
	- c. Aprire il retro della stazione di lavoro BGA 2500. **AVVERTENZA:NON TOCCARE I CIRCUITI SOTTO TENSIONE!**
	- d. Allentare le 2 viti che trattengono il supporto del laser. (Figura)
	- e. Regolare il laser a un punto che sia approssimativamente nel centro del componente e serrare le viti.

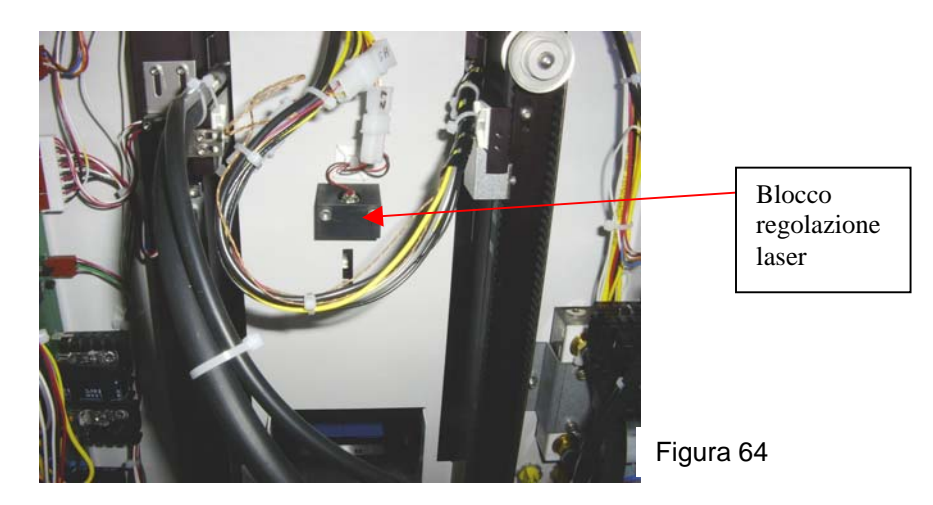

#### **12. Conformità**

- a. Questo prodotto è approvato dalla CE.
- b. I prodotti PACE eguagliano o superano tutte le specifiche militari e civili EOS/ESD per la stabilità della temperatura ed altre caratteristiche, incluse ANSI-J-STD-001, IPC-7711, IPC-7721 e IPC-A-610.

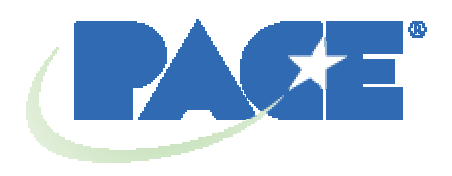

[www.paceworldwide.com](http://www.paceworldwide.com/)

**PACE USA PACE Europe** 9030 Junction Drive 13 Tanners Drive, Blakelands<br>
Annapolis Junction, MD 20701 Milton Keynes Annapolis Junction, MD 20701 USA MK1 45BU

Regno Unito

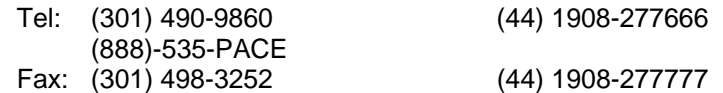

PACE Incorporated si riserva il diritto di modificare le specifiche riportate in questo manuale in qualsiasi momento e senza preavviso. Per informazioni sulle caratteristiche tecniche aggiornate, rivolgersi al distributore PACE di zona o a PACE Incorporated.

I seguenti marchi sono marchi registrati e/o marchi di servizio di PACE, Incorporated, Laurel, Md, STATI UNITI:

 $\mathsf{\mathsf{INSTACAL}}^\circ$ , FUMEFLO $^\circ$ , HEATWISE $^\circ$ , PACEWORLDWIDE $^\circ$ , PERMAGROUND $^\circ$ ,  $\mathsf{POWERMODULE}^\circ$ , e TEMPWISE $^\circ$ 

I seguenti marchi sono marchi registrati e/o marchi di servizio di PACE, Incorporated, Laurel, Md, STATI UNITI:

ARM-EVAC®, FLO-D-SODR®, MINIWAVE®, PACE®, SENSATEMP®, SNAPVAC®,  $\mathsf{SODRTEK}^\circ$ ,  $\mathsf{SODR\text{-}X\text{-}TRACTOR}^\circ$ ,  $\mathsf{THERMOFLO}^\circ$ ,  $\mathsf{THERMOJET}^\circ$ ,  $\mathsf{THERMOTWEEZ}^\circ$ , and VISIFILTER<sup>®</sup>

I prodotti PACE eguagliano o superano tutte le specifiche militari e civili EOS/ESD per la stabilità della temperatura ed altre caratteristiche, incluse le norme MIL STD 2000, ANSI/JSTD 001, IPC7711 e IPC-A-610.